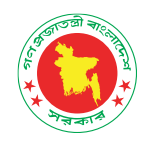

# **User Manual**

**Digital Archive for DGFP**

**(FOR ADMIN USERS)**

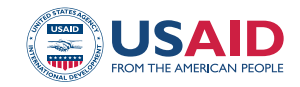

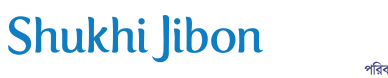

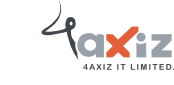

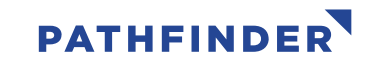

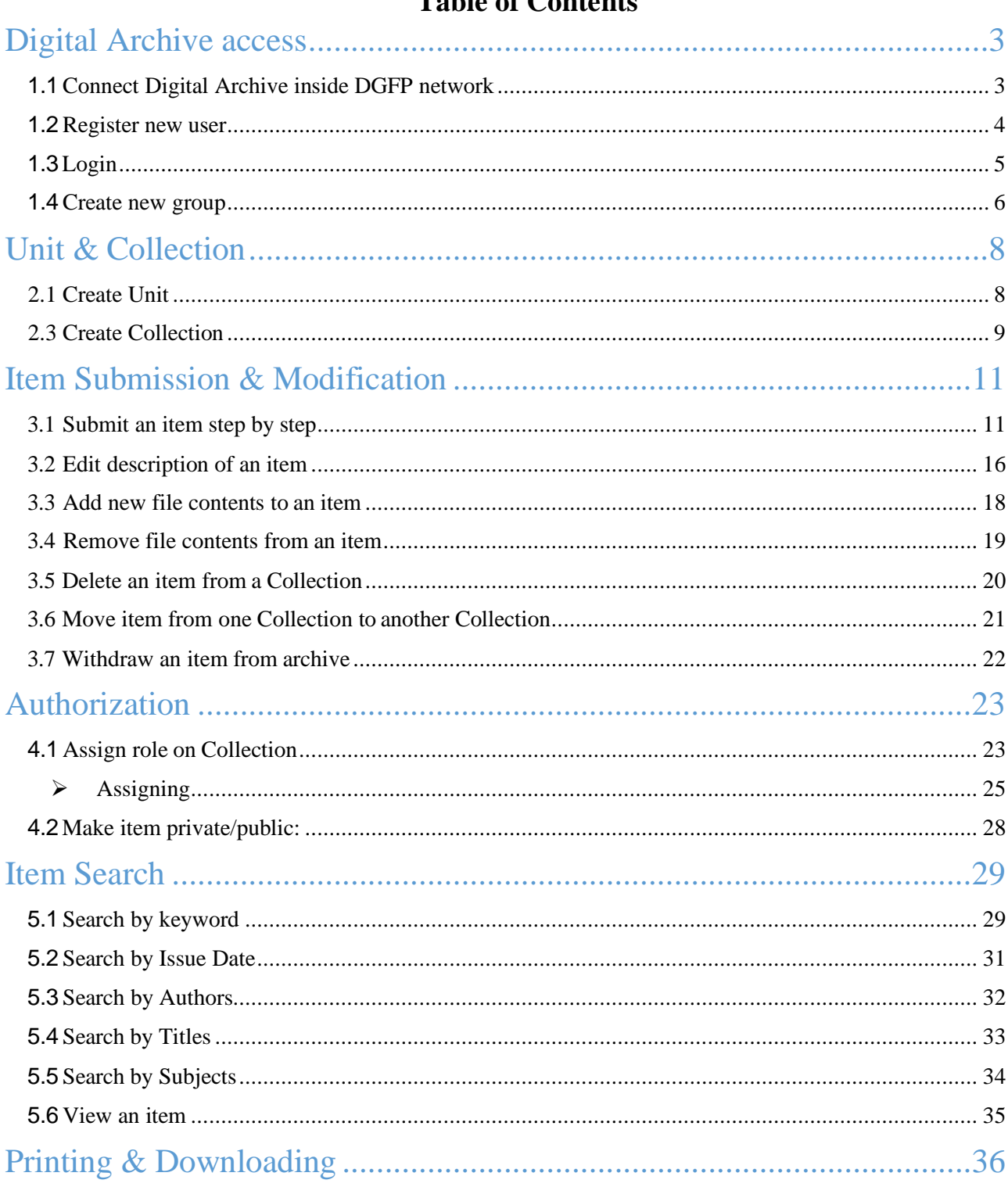

### Table of Contents

**5 |** P a g e

#### <span id="page-2-0"></span>Digital Archive access

In Bangladesh, the Directorate General of Family Planning (DGFP) has a long history of producing technical documentation on population and development, maternal, newborn, and child health, and family planning issues. The directorate has been creating, distributing, and disseminating different kinds of policy guidelines, training materials, SBCC materials, reports, newspaper articles, newsletters, etc. since Bangladesh gained its independence. DGFP IEM Unit maintains a "Resource Center," which is a collection of written and audio-visual materials, at the DGFP building in Kawran Bazar. By launching an online Digital Archive, DGFP recently extended its services into the digital sphere. The USAID Shukhi Jibon project provided DGFP with both financial and technical support. This archive will provide a secure framework for the documents' storage in future. This also creates an immense opportunity for public health professionals, researchers, academia, and program managers, to have quick, online access to the knowledge materials that have been produced by the DGFP. Currently, the USAID Shukhi Jibon project is working closely for continuous enrichment of the archive to uphold the technical credibility of the directorate.

#### <span id="page-2-1"></span>Connect Digital Archive inside DGFP network:

D-space is a web-based Archiving system and it requires internet connection. So, open a browser like Chrome and be sure that you are connected to the internet.

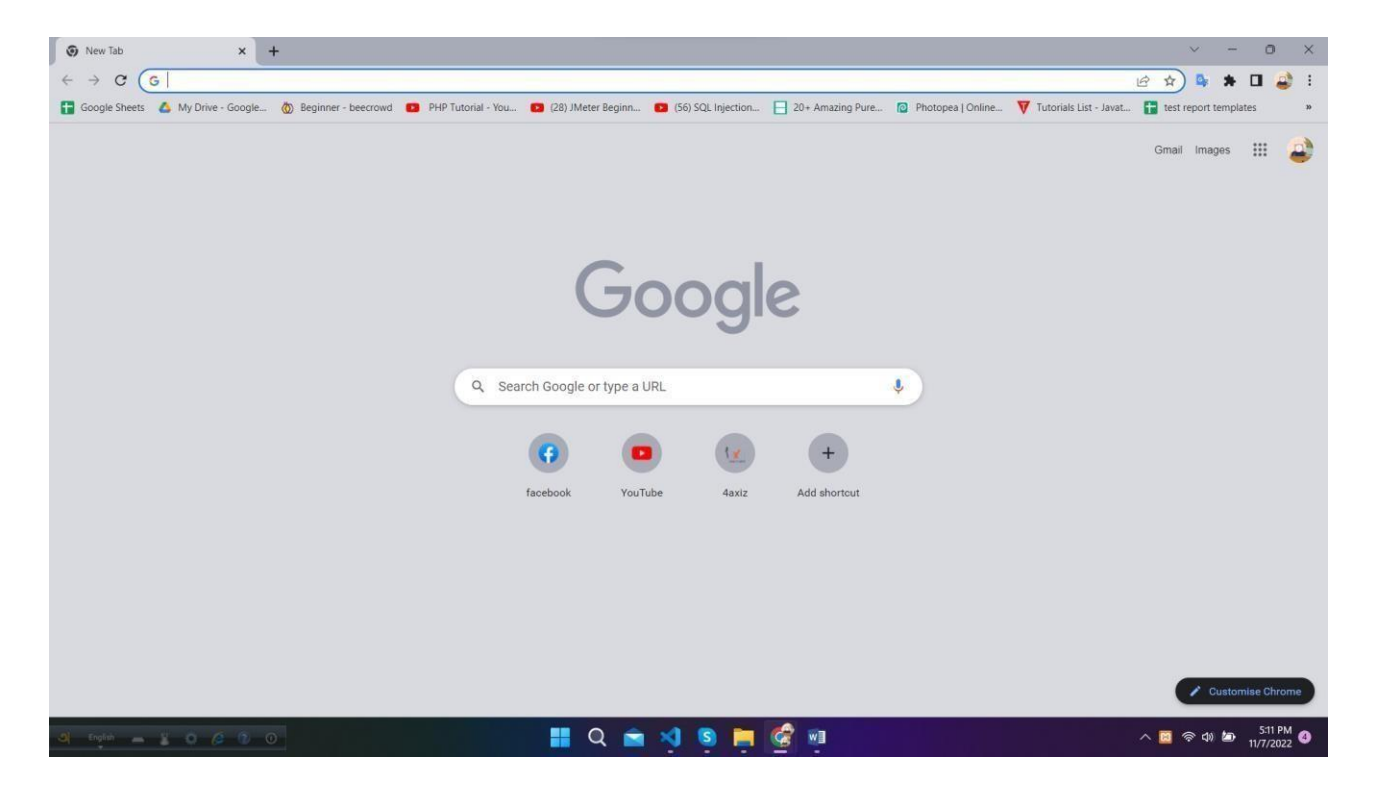

```
6 | P a g e
```
Type the URL **https://dgfp.gov.bd/** for access Directorate General of Family Planning (DGFP) webpage and go to Digital Archive hyperlink and press enter.

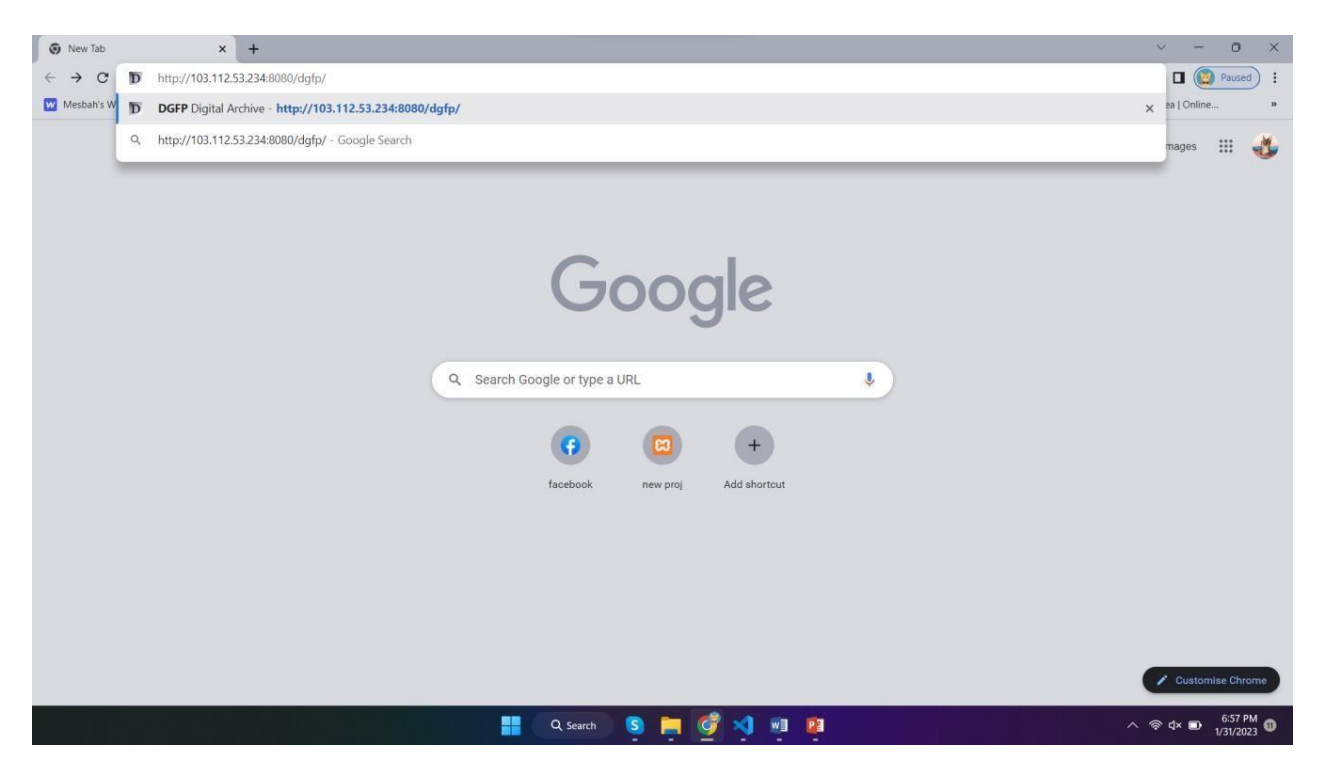

You will see the home page of Digital Archive. Here, you will see the all-page's links in The main menu. The settings and other important links are given in the side-menu in right side. You can search any data by filtering name, any keyword, author name and date. You can use the shortcut buttons of Document, Report, Training, Publications, Projects and tools to enter this page directly. In this page, you will also see Units and recently added files.

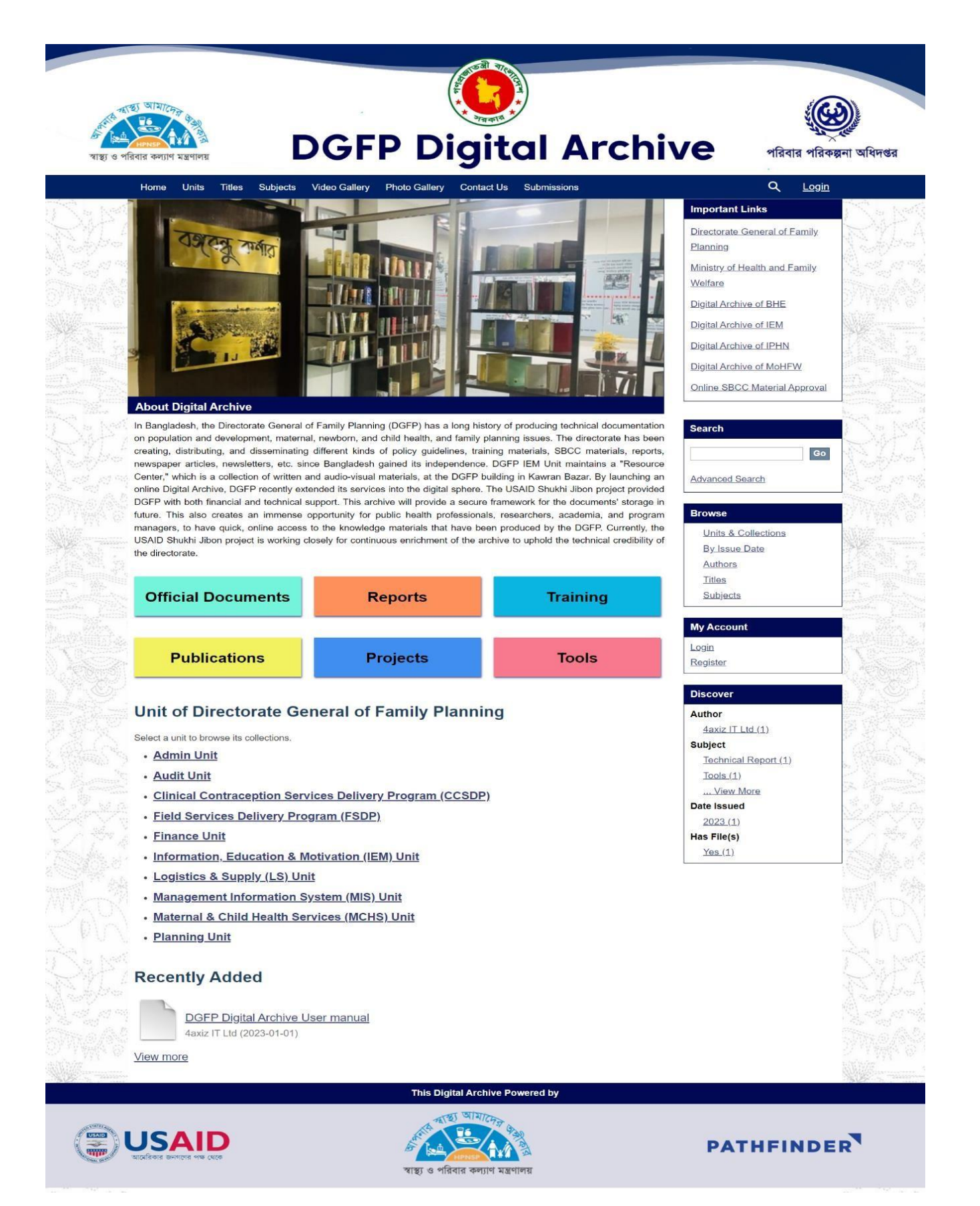

#### <span id="page-5-0"></span>Register new user:

For security reason, you must be logged in to upload any file or data. And the system will identify an author by the registered information while uploading any items. Also, It helps us to search a data by author name. If you are previously registered, you can directly log in to the system and access any data. Otherwise, You can't login to the system. Please registerto the system by following the instruction given below:

#### Click **Register** button on right side menu under **My Account** section.

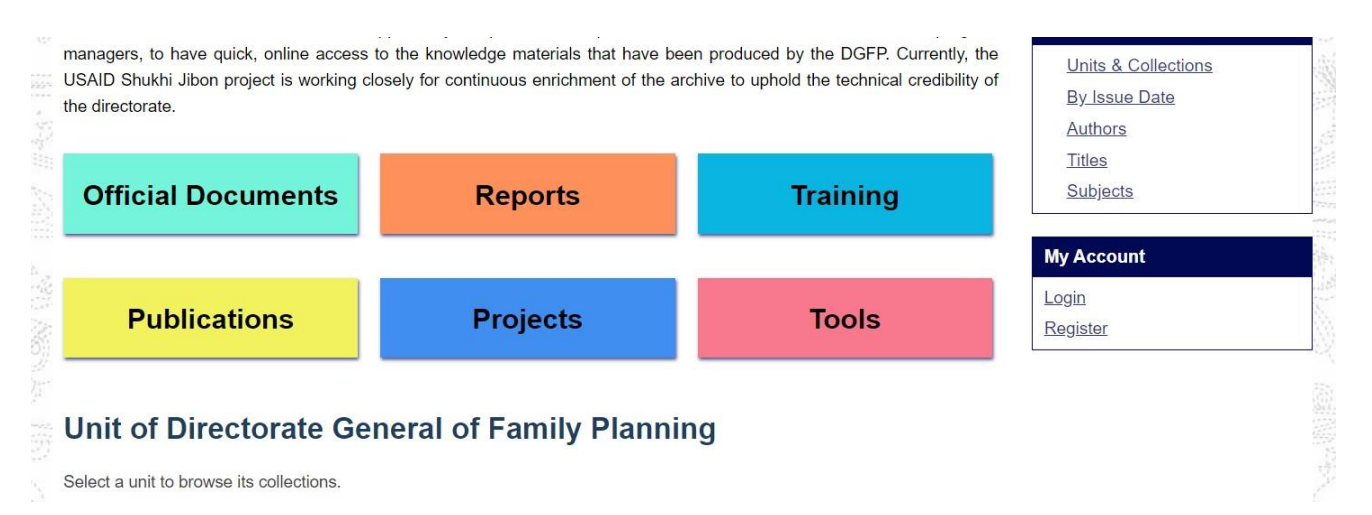

You will see user registration page. Insert Email Address and then click **Register**  button. (Need online access to digital archive for successful registration)

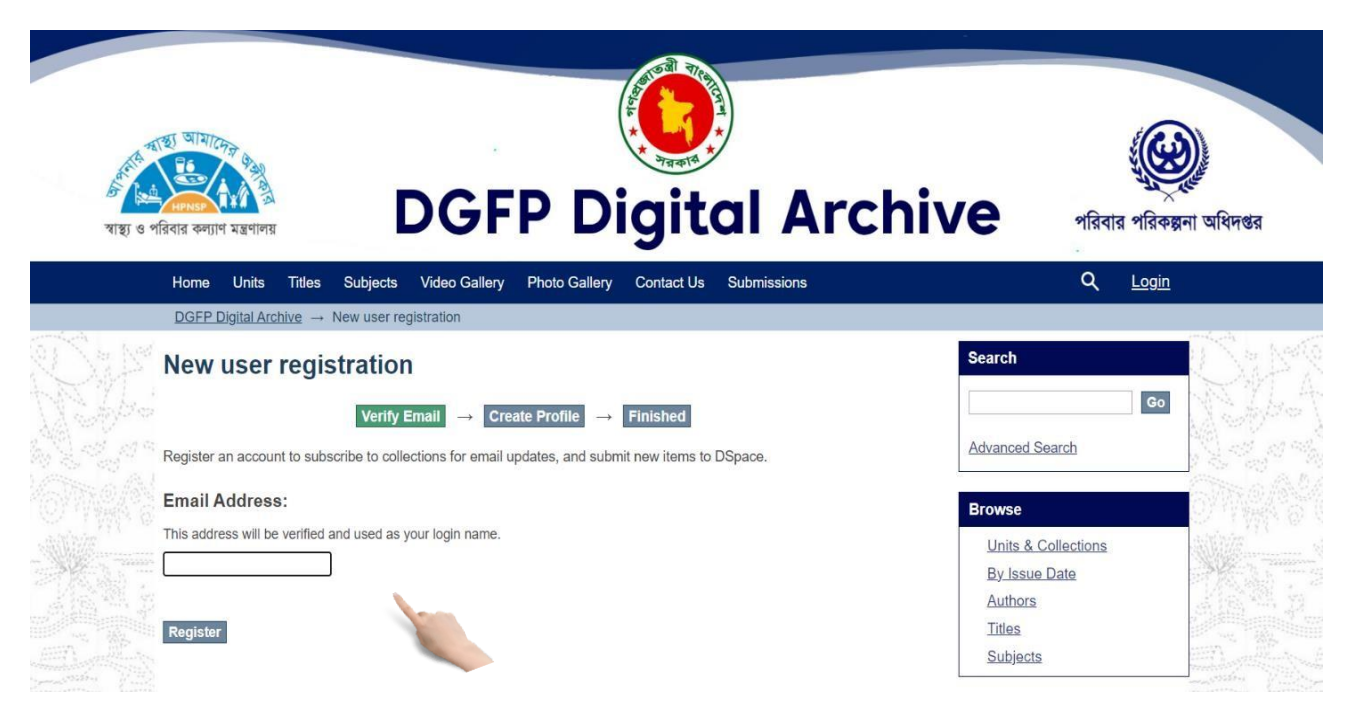

#### <span id="page-6-0"></span>Login:

If you are previously registered, please login to the system by following the instruction given below. Otherwise You have to register first to log in.

Click on **Login** button from right side of top bar.  $\Box$ 

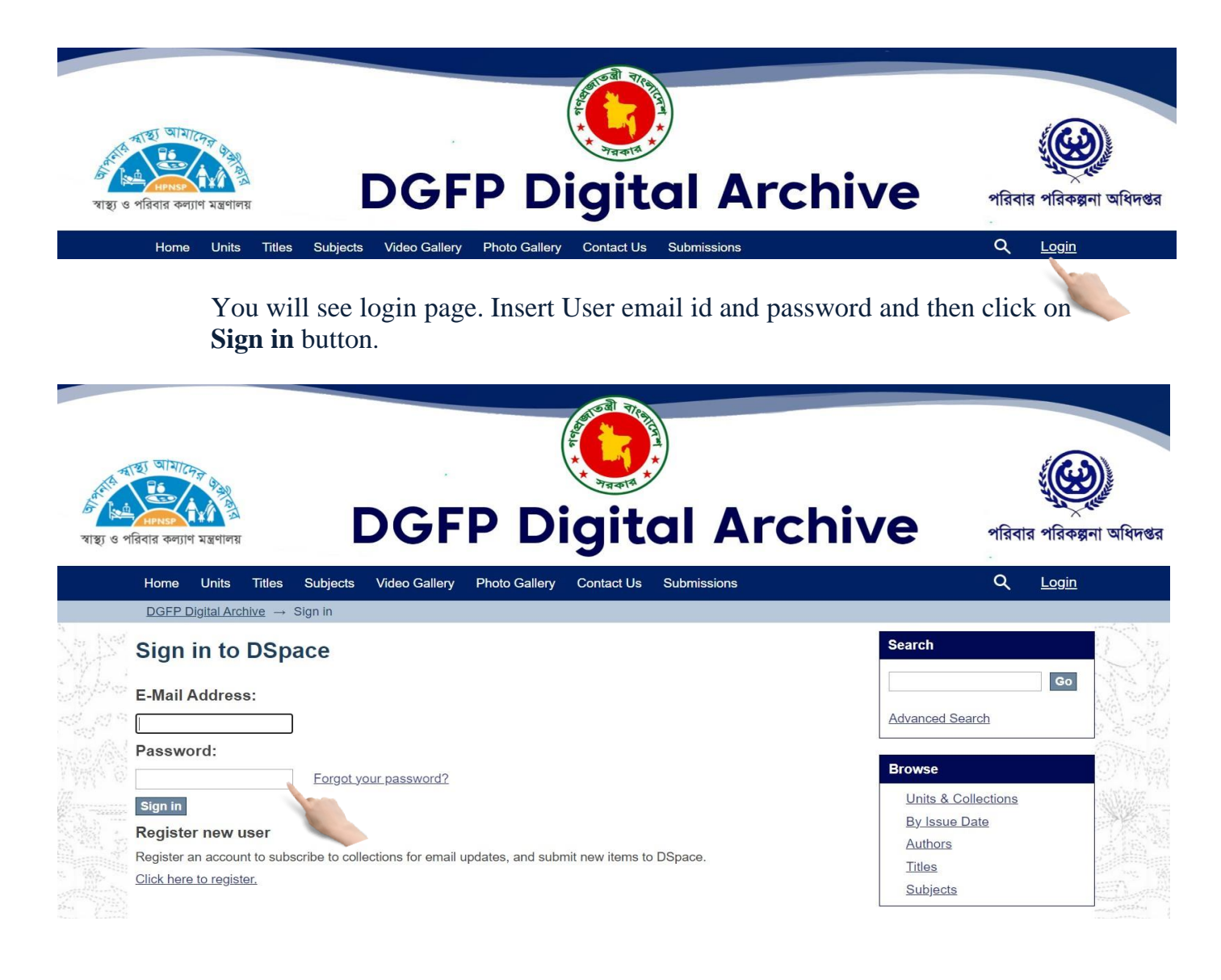

After successful login you will see your **user name** on right side of top bar of home page.

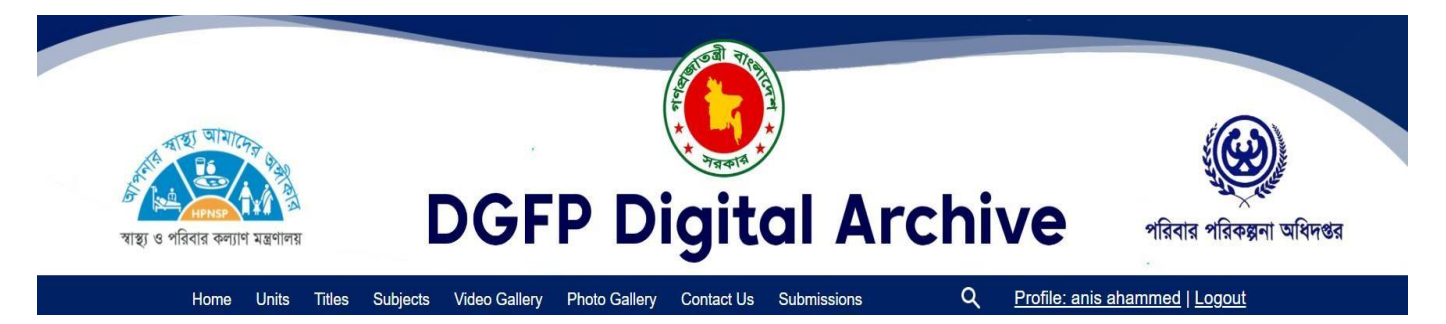

#### <span id="page-7-0"></span>Create new group (Admin Only)

In D-space, Groups are created to gather some users for different projects. Here, admin will Create a group and add users as group member. Now, the group member can easily upload Data in Dspace which will be separated for his particular group. Now, please follow the instruction given below to create a group:

First you have to login as administrator then click on **Groups** button on right menu under **Access Control** section

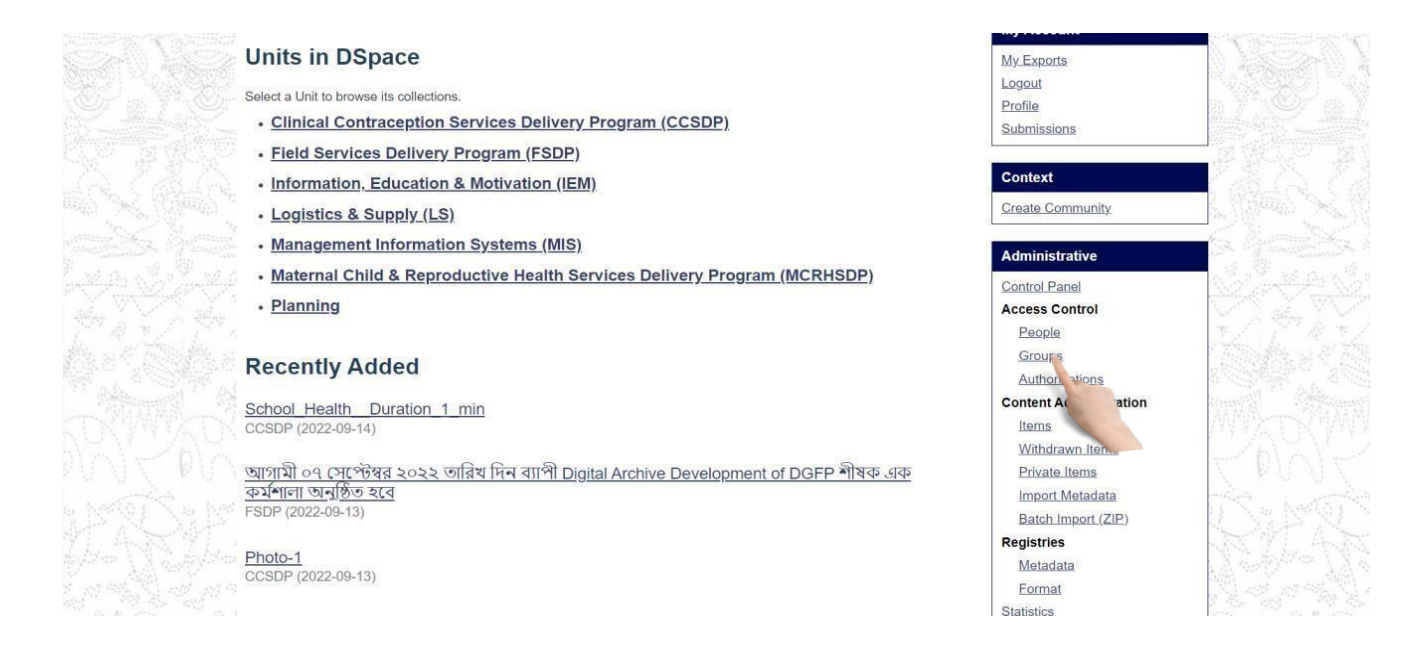

You will see the group management page. Click on **Click here to add a new Group** link.

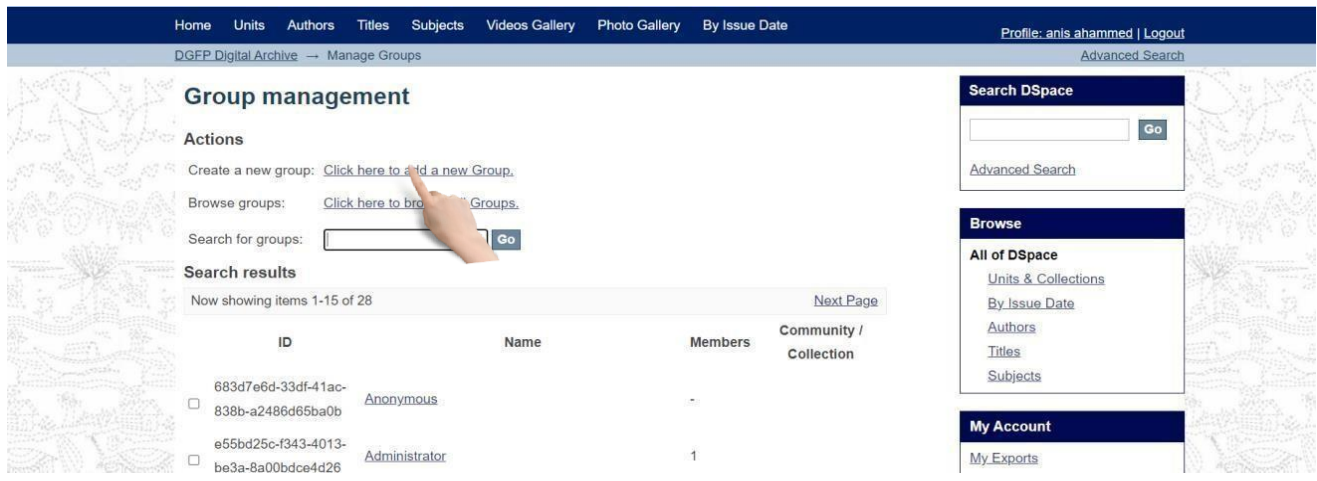

Now you will see Group Editor page. Insert new group name and then click **Save** button.

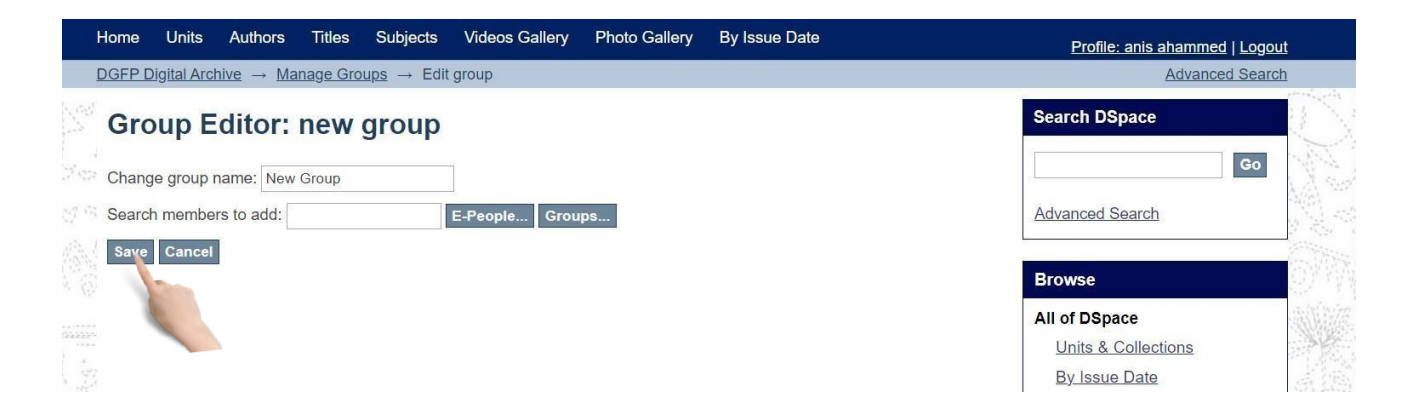

If you want to add user to this group during group creation click on **E-People** button.

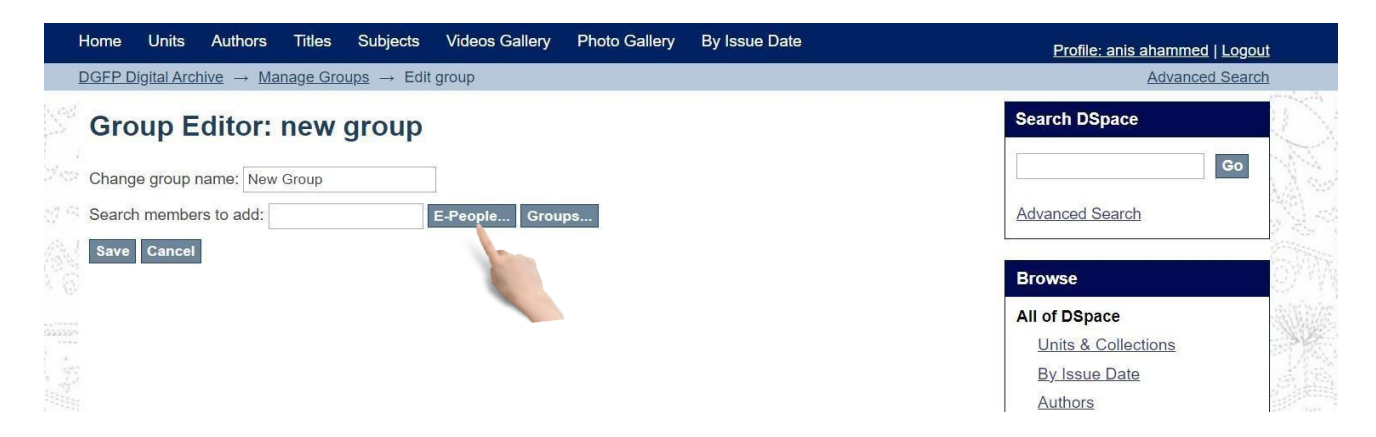

You will see user add options like below. Click on **Add** button to add user to the new group and then click **Save** button to create new group with users.

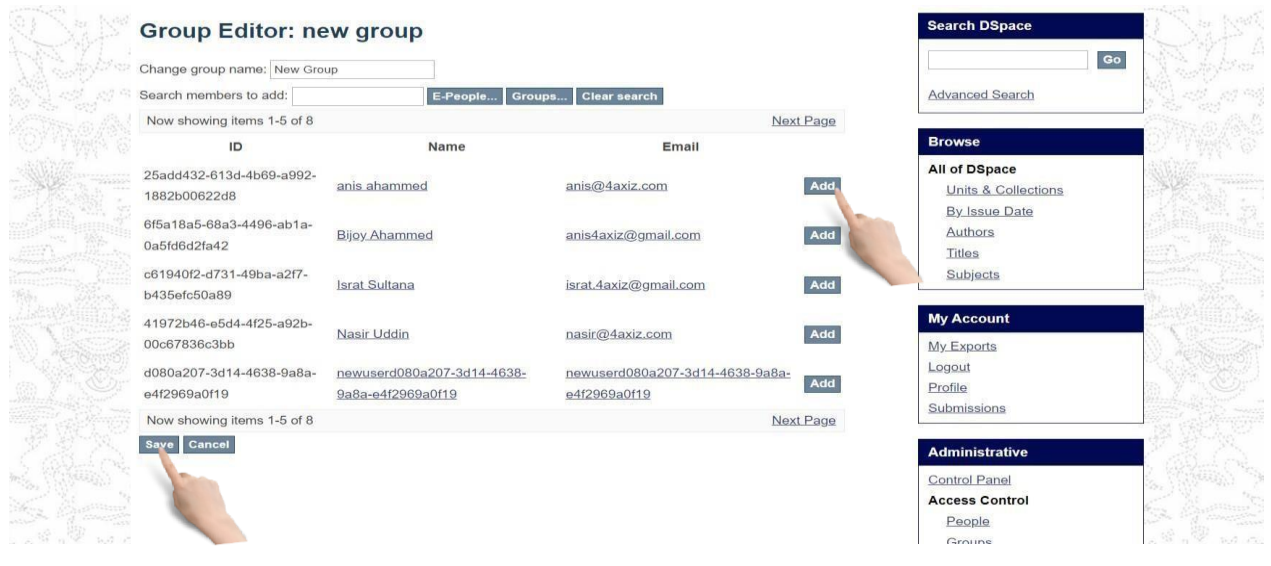

#### <span id="page-9-0"></span>Unit & Collection

#### <span id="page-9-1"></span>Create Unit

Creating unit is one of the most important parts of the system. It works like a program or project and all the collections & data are stored under these units. Arranging your collection into units will help you to find any data easily. Now, please follow the instruction given below to create a unit:

After login you have to click on **Create community** on right menu under **Context** section (here, the term 'Community' addresses Units)

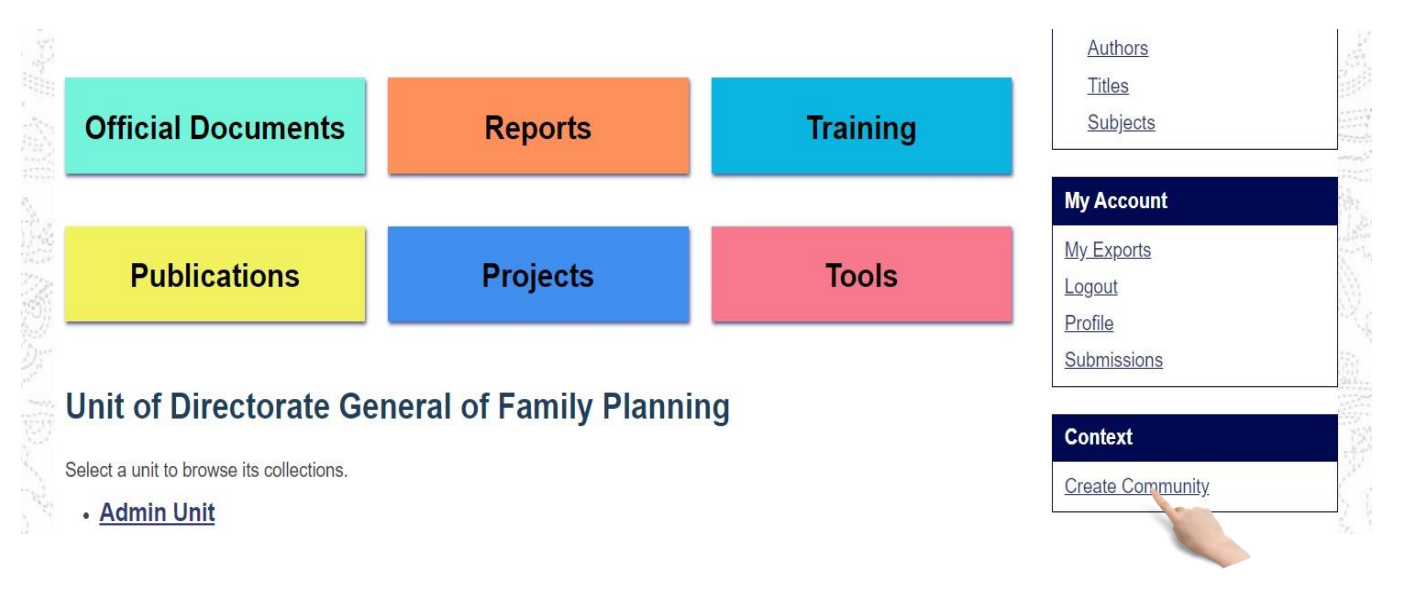

Now you see new community create page. Input necessary Metadata (at least Community name) and then click **Create** button.

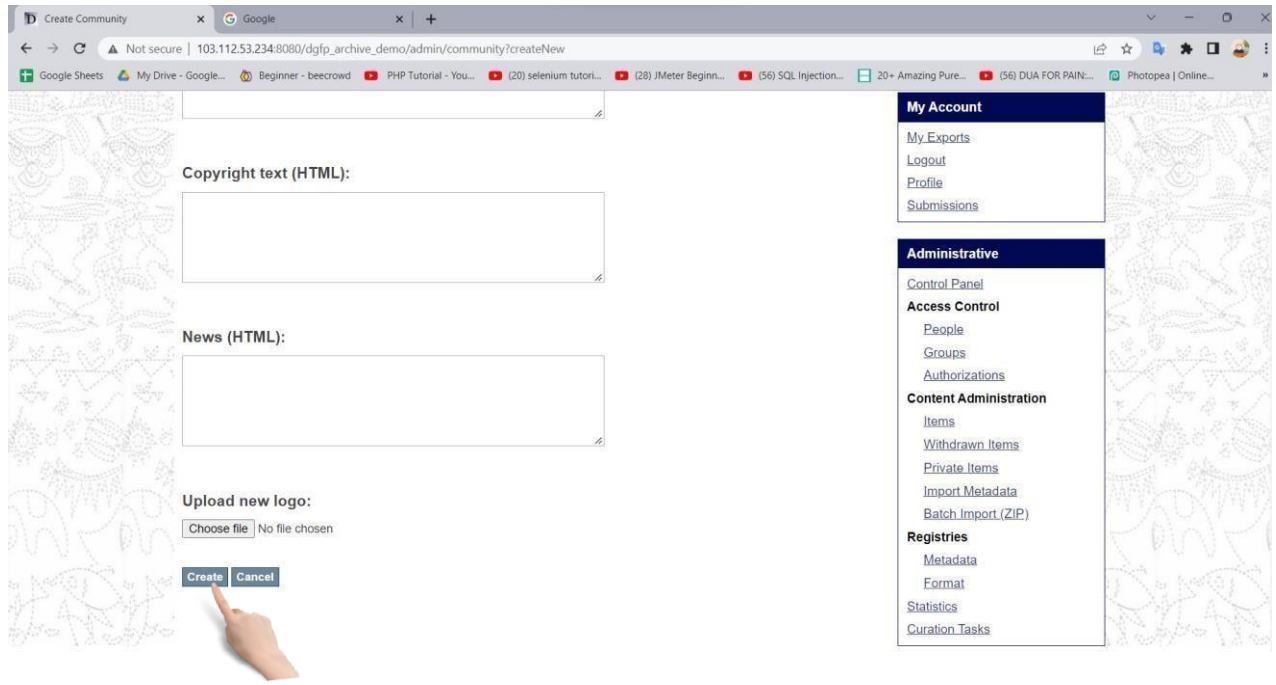

#### <span id="page-10-0"></span>Create Collection

Creating Collection is another important section in D-space. Collections are created under units and items /data are saved under collection. Now, please follow the instruction given below to create a Collection:

#### Click on Create Collection on right menu under **Browse** section.

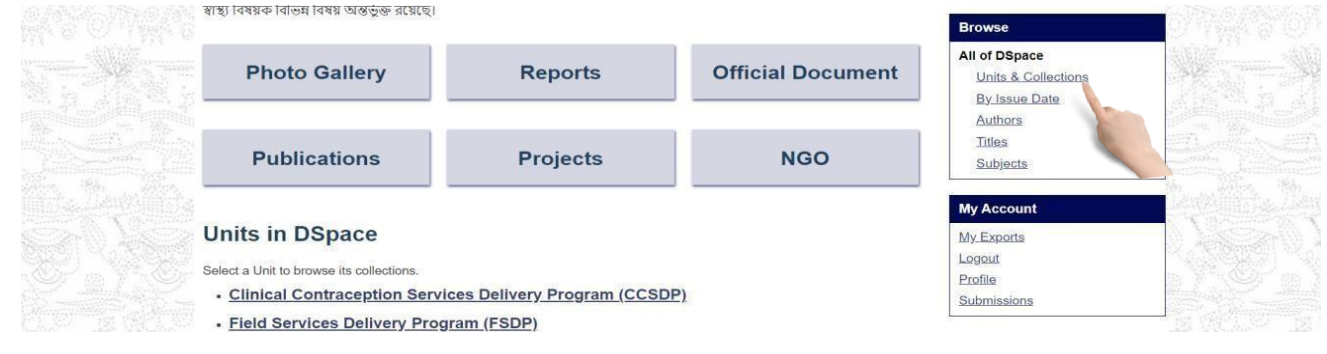

#### Select a Unit to browse its collections.

**Units in DSpace** Select a Unit to browse its collections - Clinical Contraception Services Delivery Program (CCSDP) 1. Print Materials (CCSDP) 2. Audio Visual Materials (CCSDP) 3. Video Visual Materials (CCSDP) 4. Photo Gallery (CCSDP) · Field Services Delivery Program (FSDP) 1. Print Materials (FSDP) 2. Audio Visual Materials (FSDP) 3. Video Visual Materials (FSDP) 4. Photo Gallery (FSDP)

## Click create collection

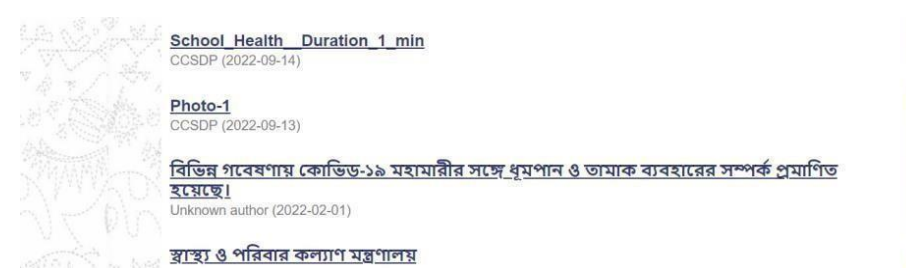

Give all the information and click create to save

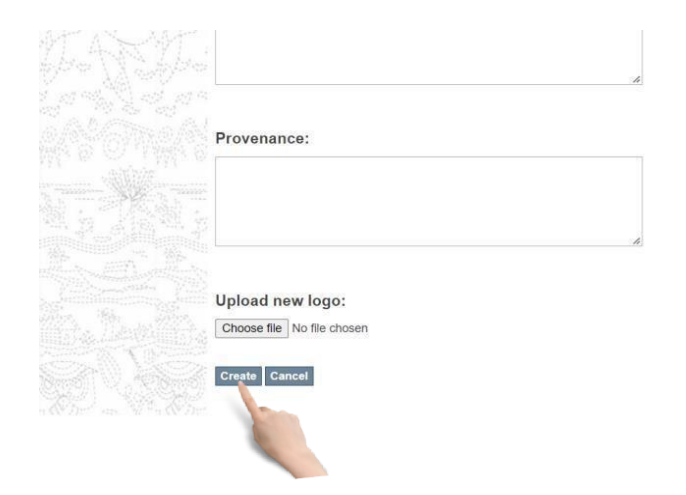

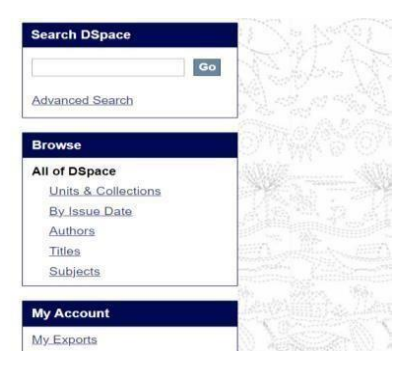

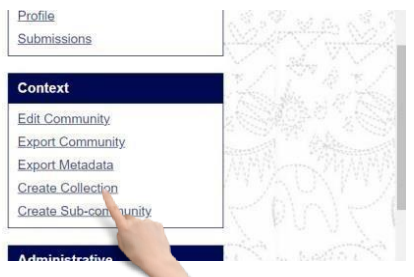

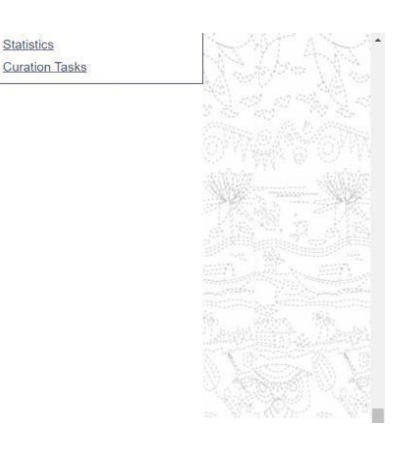

#### Select a collection

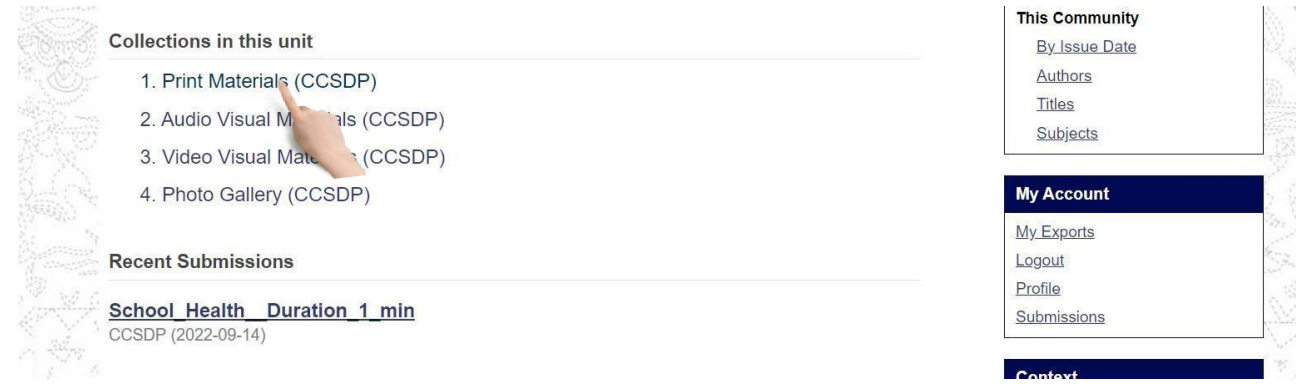

#### Click on edit collection

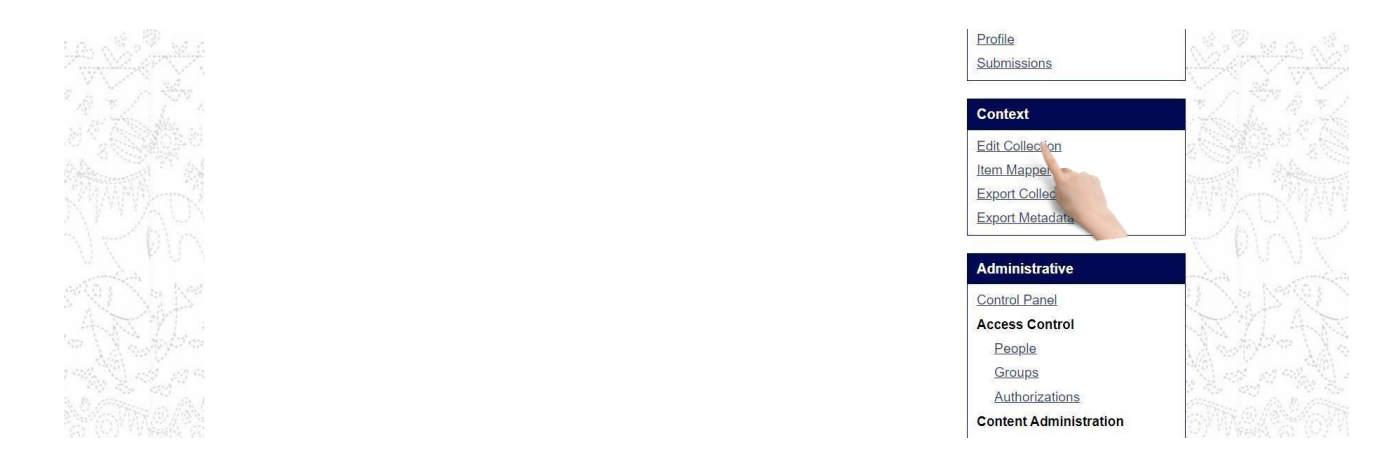

# Click 'save Update' to save changes and delete button to delete the collection

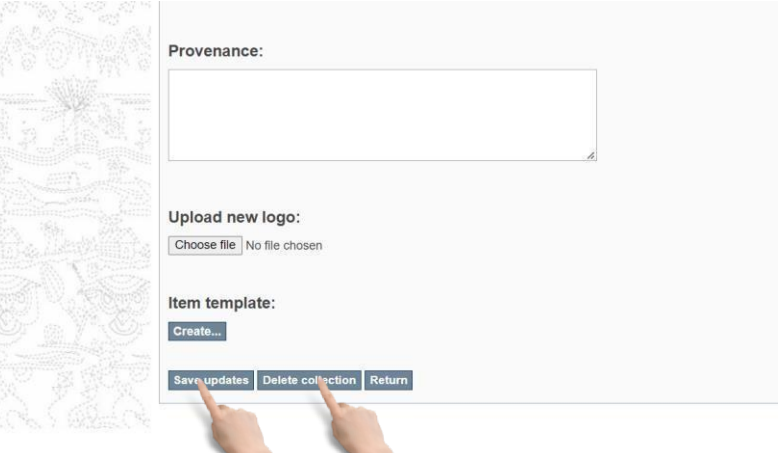

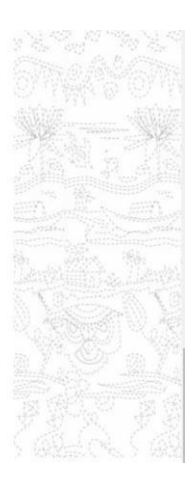

#### <span id="page-12-1"></span><span id="page-12-0"></span>Item Submission & Modification Submit an item step by step

This is the final step of uploading/submitting data/item. After Submitting an item under this Section, you will be able to find it when you need. Now, please follow the instruction given below to Submit an item:

After login you have to select a collection from right side menu under **units** section

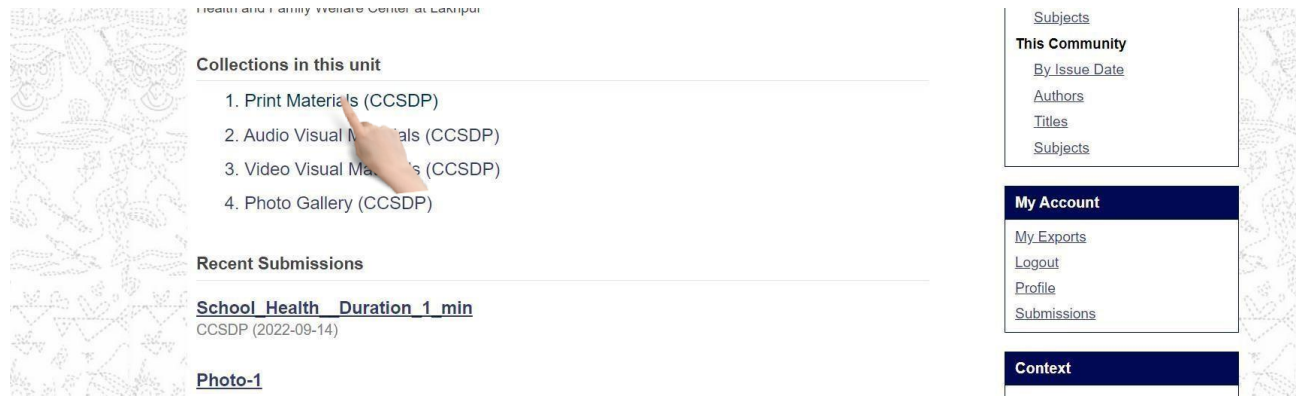

Then click on 'Submit a new item to this collection'

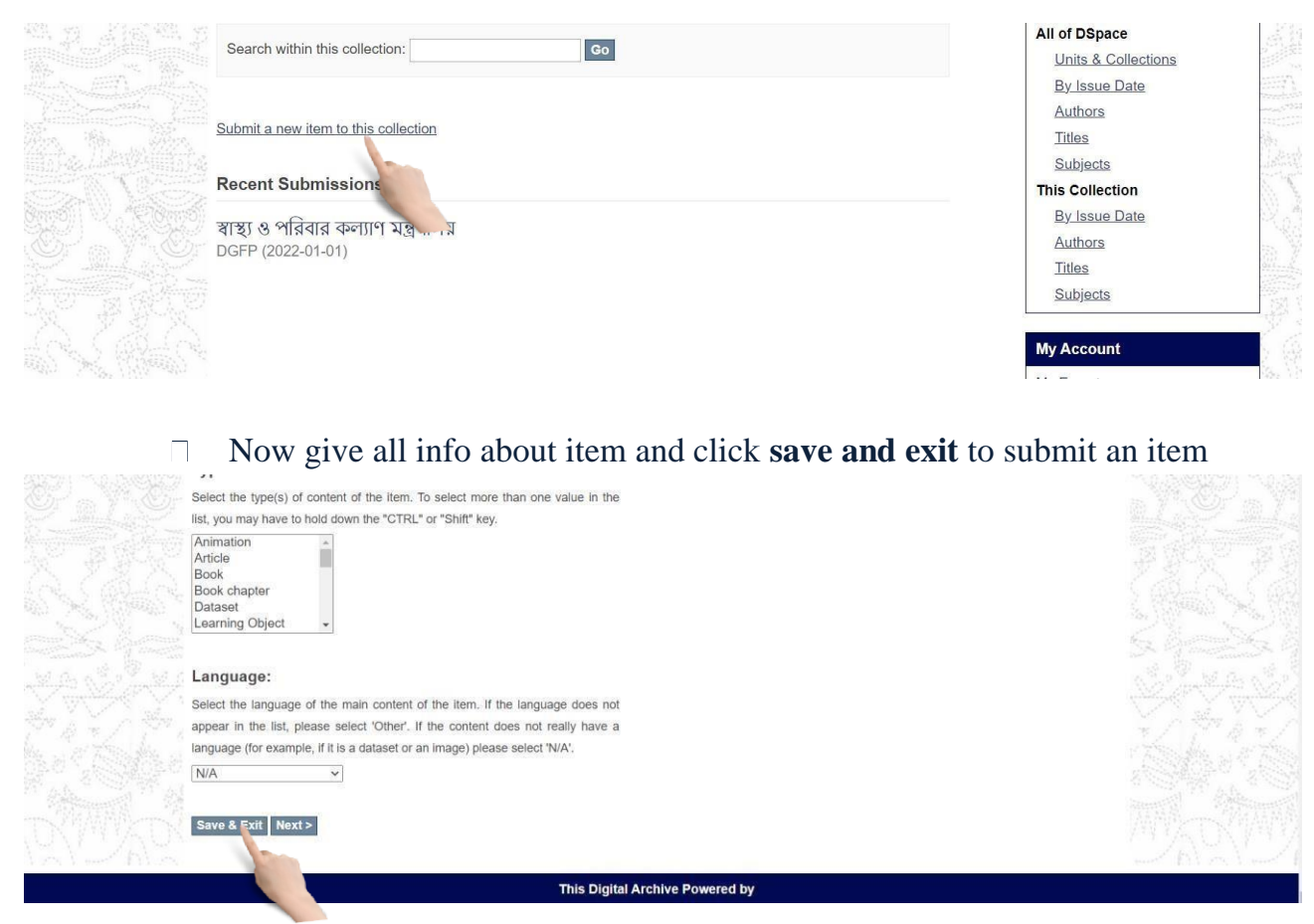

**Item description 1**: Insert necessary text on this form. (Remember \* marked are mandatory). Click on **Next** Button to go for Item description 2.

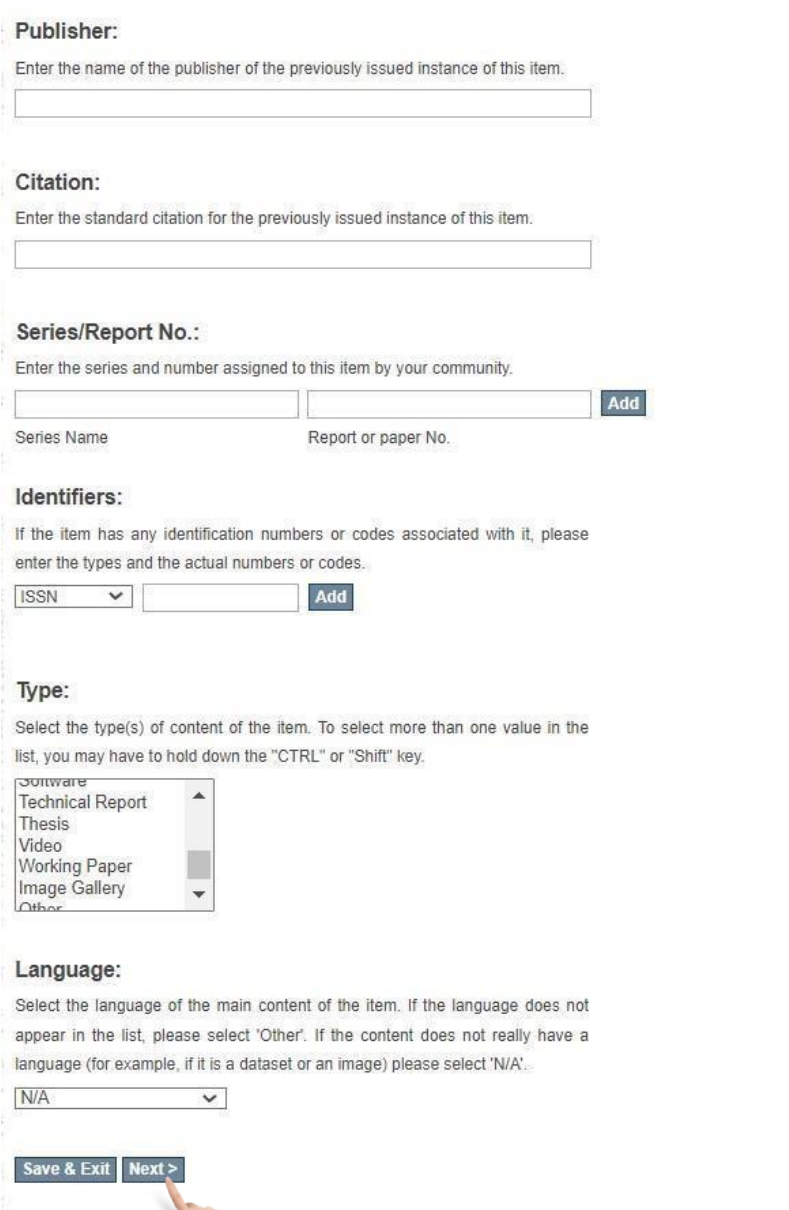

Context Edit Collection Item Mapper **Export Collection** Export Metadata

Administrative **Control Panel Access Control** People Groups Authorizations **Content Administration** 

Items Withdrawn Items Private Items **Import Metadata** Batch Import (ZIP)

Registries Metadata Format Statistics **Curation Tasks** 

#### **Item description 2**: Fill necessary fields and click **Next**button.

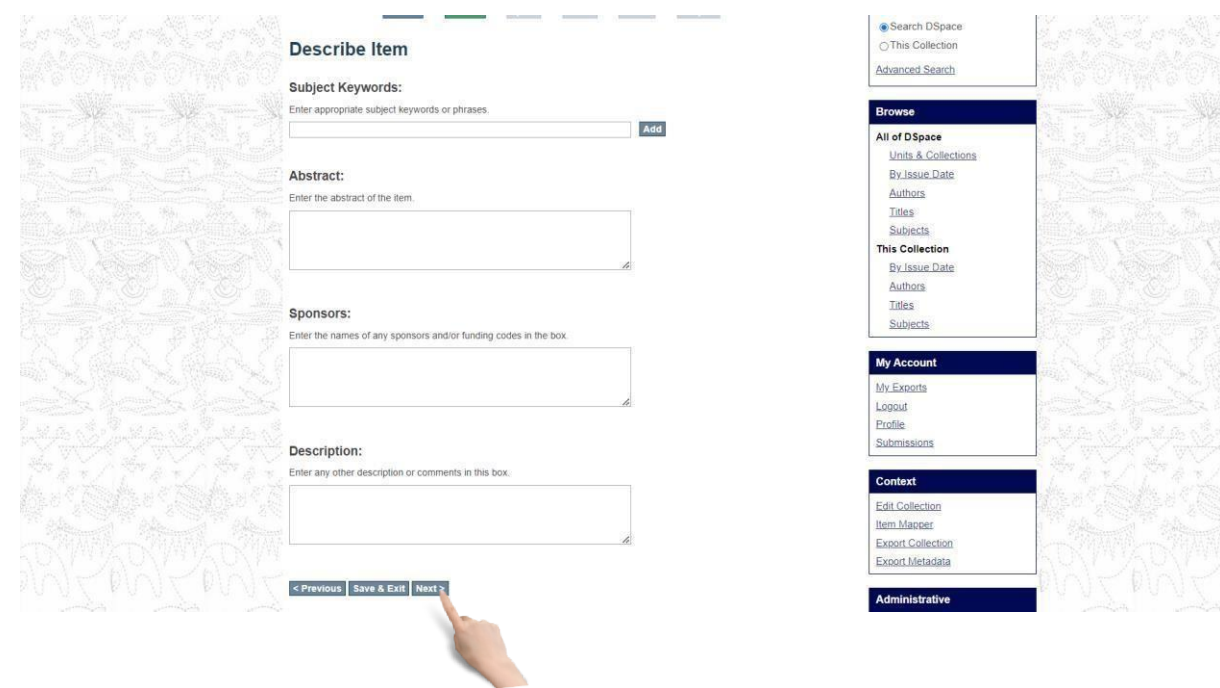

**File upload**: Select file from file chooser. Select file and click **Next**.

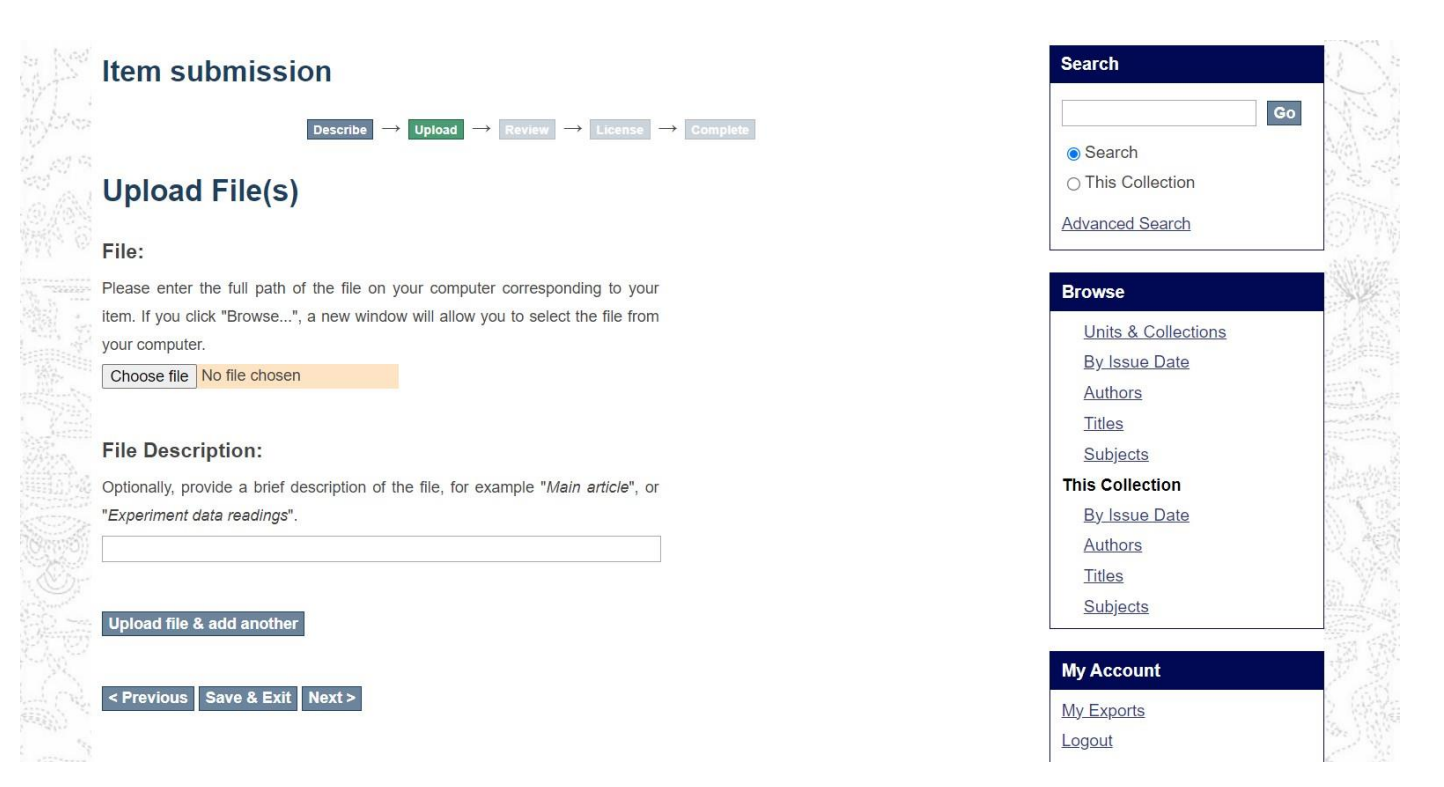

If you need to insert more files, click **Upload file & add another** Then click **Next**.

**Review**: If you want to edit any part of submission use **Correct one of these** buttons finally click **Next**.

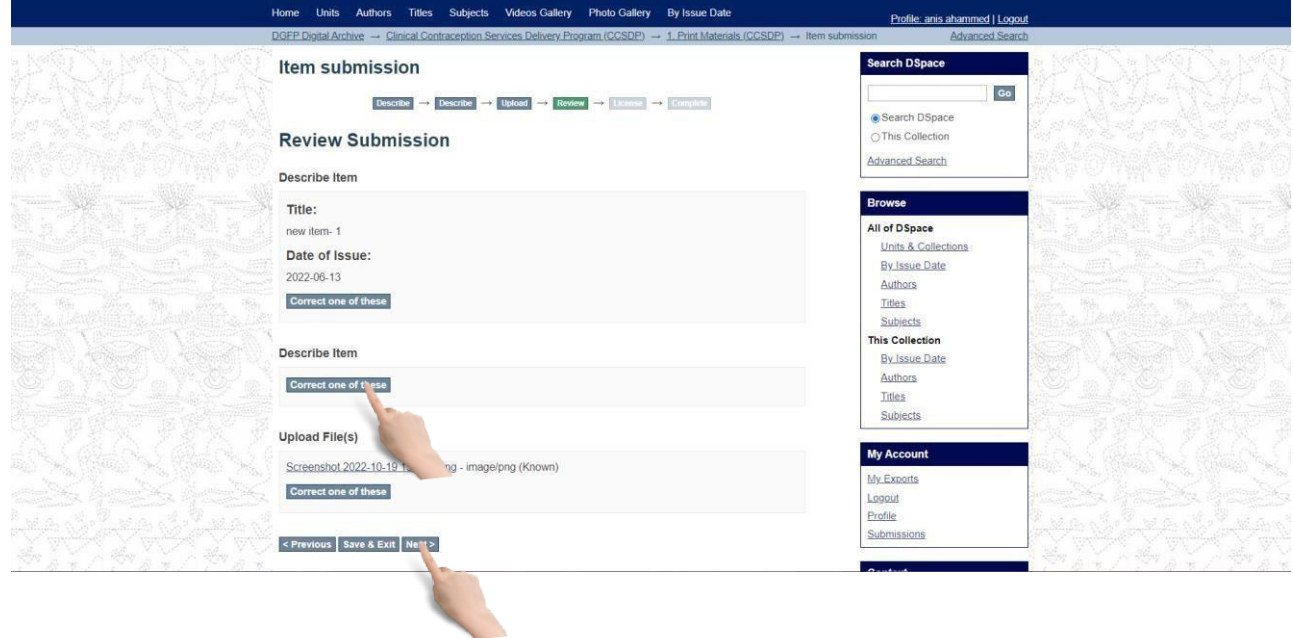

#### License Agreement: Select **I Grant the License** checkbox and click **Complete submission**.

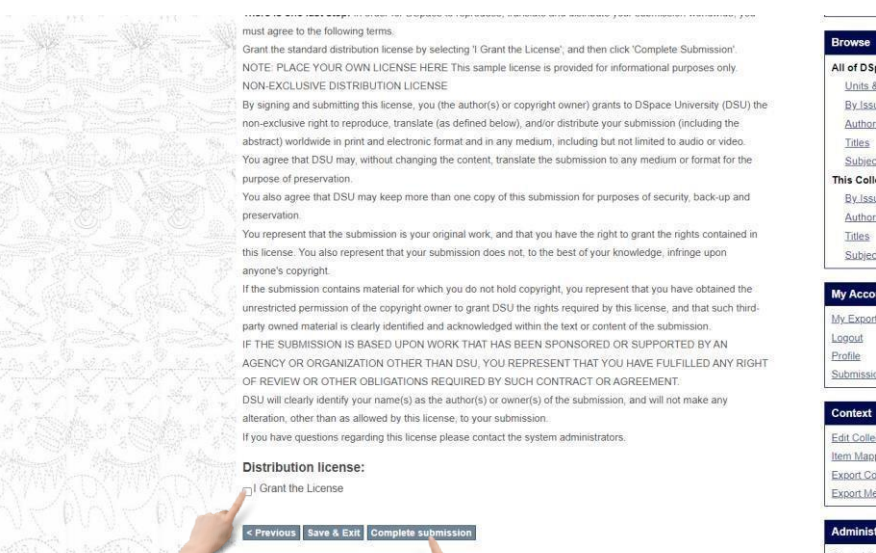

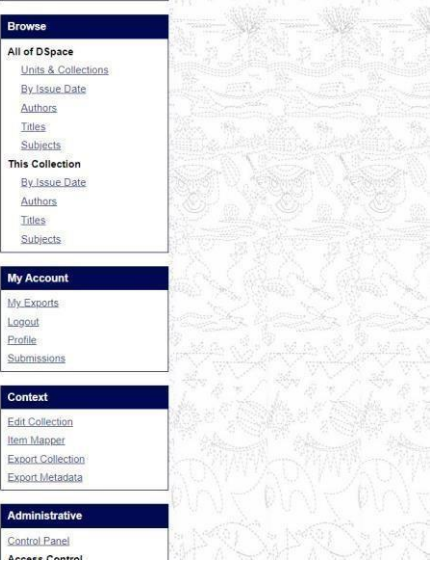

Then you will get submission complete page. If you have another file for submit in same Collection click on **Submit another item button**.

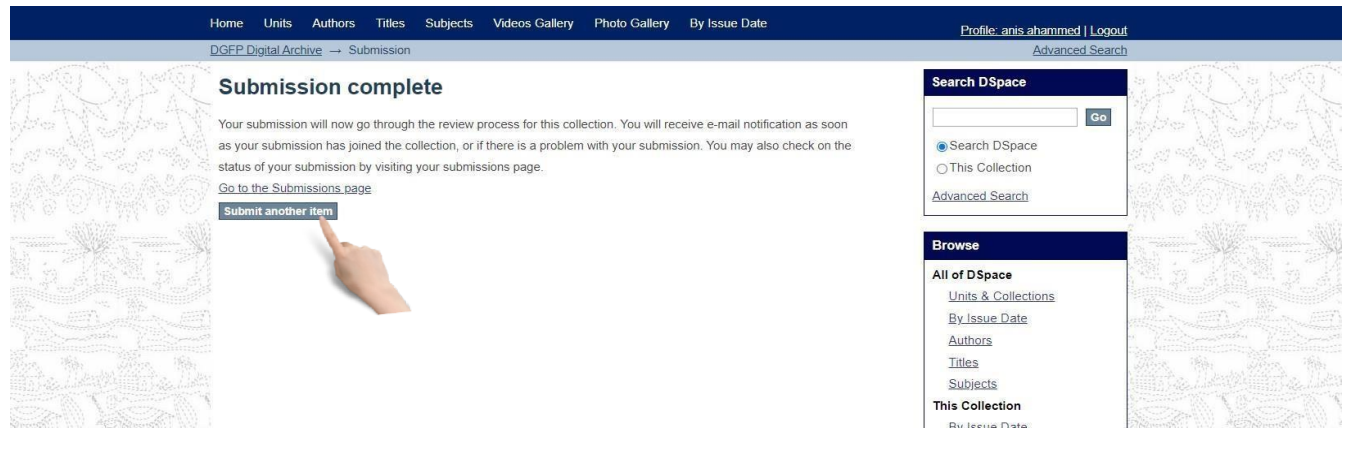

#### You will see the last submission on home page.

- Field Services Delivery Program (FSDP) Context · Information, Education & Motivation (IEM) **Create Community** • Logistics & Supply (LS) • Management Information Systems (MIS) Administrative . Maternal Child & Reproductive Health Services Delivery Program (MCRHSDP) **Control Panel** · Planning **Access Control** - Untitled People Groups Authorizations **Recently Added Content Administration** Items School\_Health\_Duration\_1\_min Withdrawn Items CCSDP (2022-09-14) Private Items <u>আগামী ০৭ সেপ্টেম্বর ২০২২ তারিখ।</u> <u>পী Digital Archive Development of DGFP শীষক এক</u> **Import Metadata** কৰ্মশালা অনুষ্ঠিত হবে Batch Import (ZIP) FSDP (2022-09-13) **Registries** Metadata Photo-1<br>CCSDP (2022-09-13) Format Statistics **Curation Tasks** Workshop on Digital Archiving System of DGFP MIS (IEM Unit, 2022-08-08) In continuation of our last meeting on April 21-,2022 on digital archive development of DGFP, we are planning to **Discover** organize a day long workshop with your leadership. We are proposing to include the directors and respective .. Author  $MIS(3)$ Digital Archive Development of DGFP শীষক এক কমশালা ঢাকা Hotel Bengal Blackberry,  $CCSDP(2)$ <u> Gulshan, Dhaka- অনুষ্ঠিত হবে</u>  $\overline{DGFP(2)}$ MIS; USAID; UNDP; WHO (IEM Unit, 2022-09-06) স্বাস্থ্য ও পরিবার কল্যাণ মন্ত্রণালয়, গণপ্রজাতন্ত্রী বাংলাদেশ সরকার (এমওএইচএফডব্লিউ) বিভিন্ন সংস্থার দ্বারা উত্পাদিত  $FSDP(2)$ এবং প্রকাশিত আইইসি। বিসিসি উপকরণগুলির একটি ইলেকট্রনিক সংগ্রহস্থল। এই ডিজিটাল আর্কাইভের দুটি প্রধান  $IEM(1)$ LOGISTICS & SUPPLY (1) View more  $MCH(1)$ 

#### <span id="page-17-0"></span>Edit description of an item:

If you insert a wrong or inappropriate description, you should change it from settings. Otherwise, you can't recognize any items later. Follow the instruction given below to edit Description of an item:

If you select a Collection, you will see list of items under this Collection. Click on an item link.

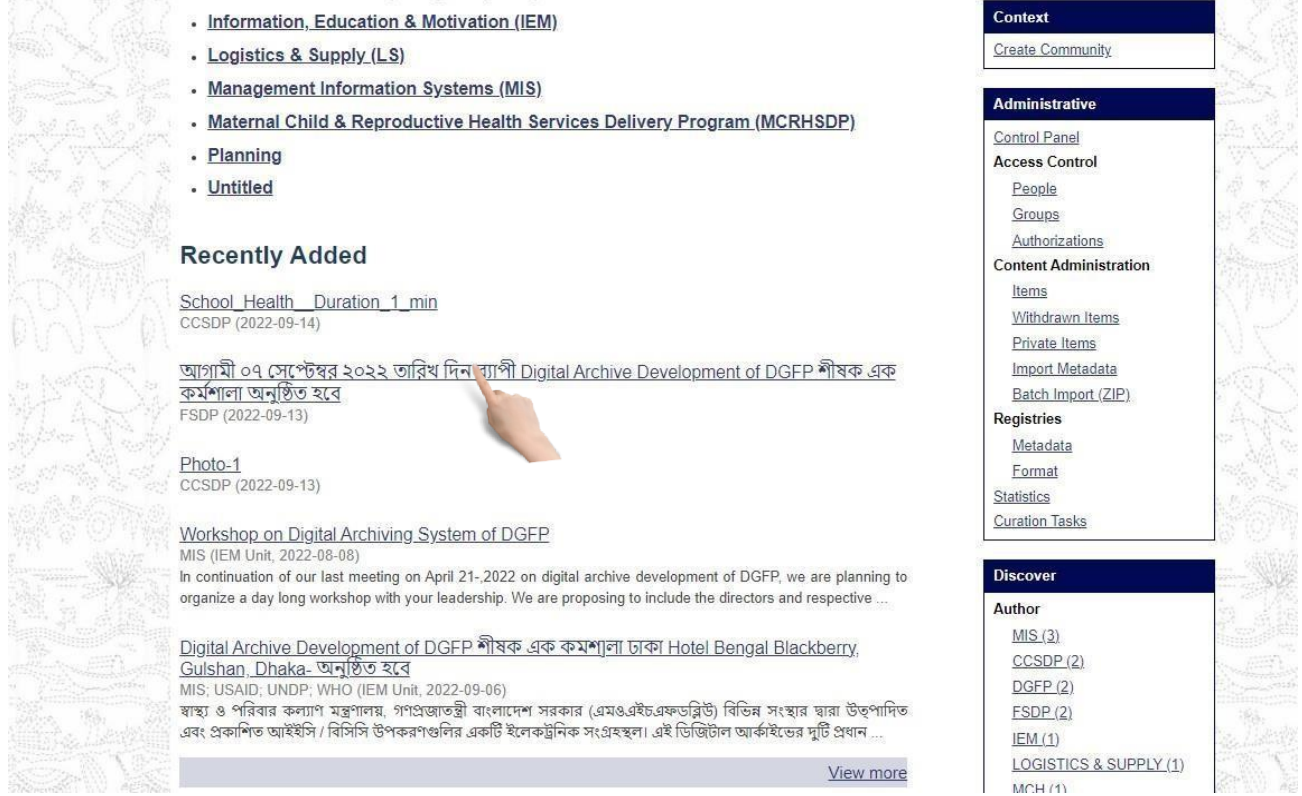

#### You will see item detail page.

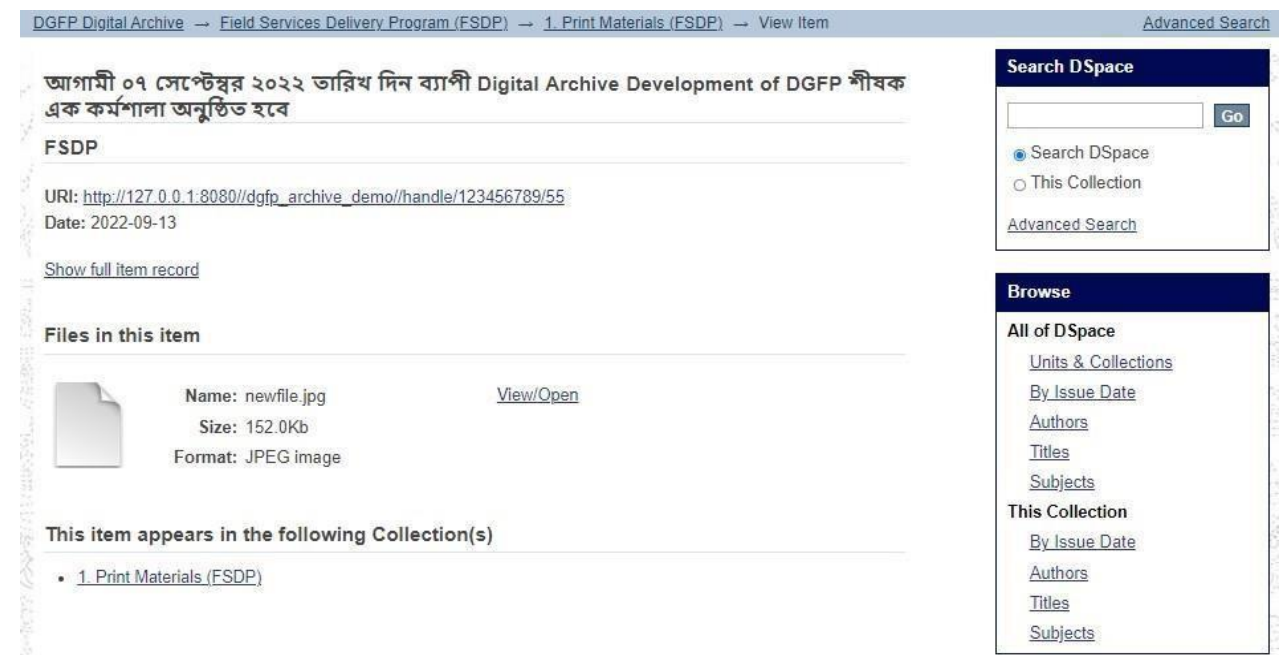

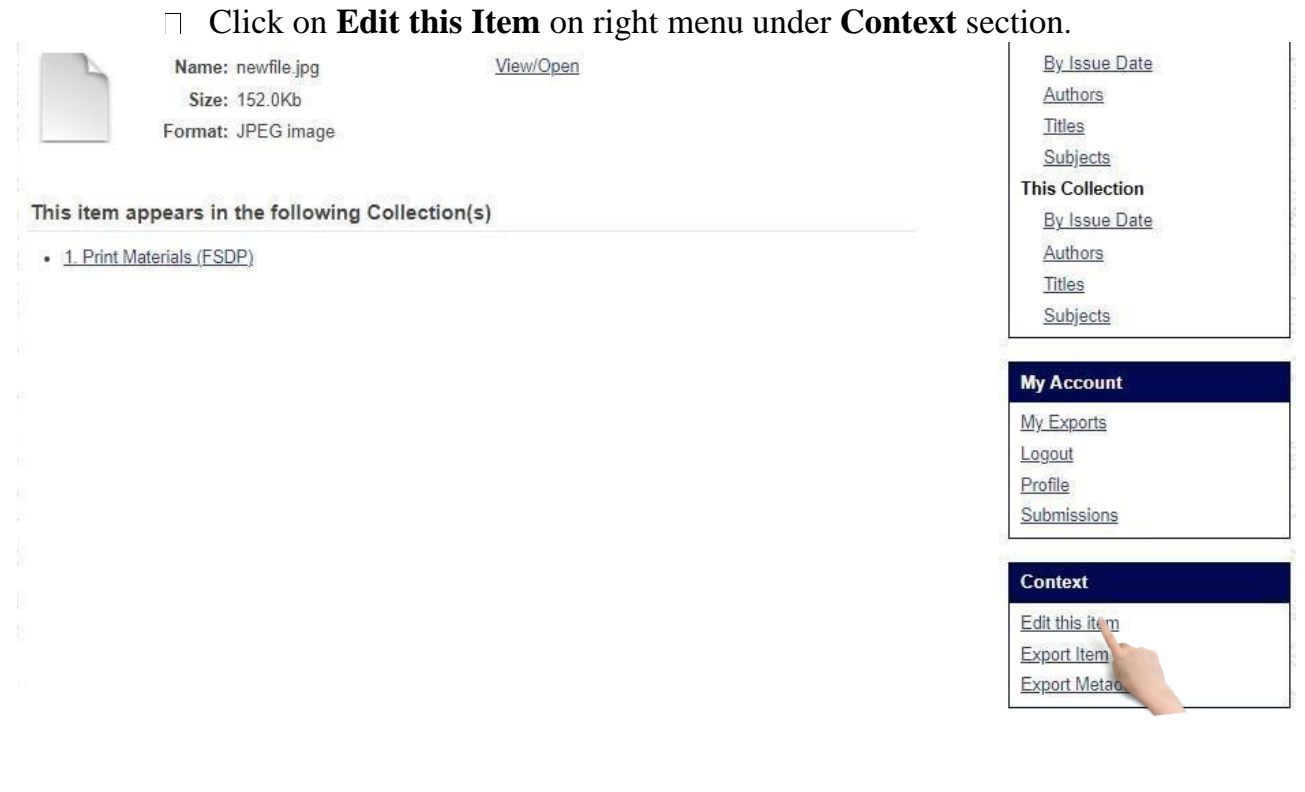

#### You will see **Edit Item** page. Select **Item Metadata** tab.

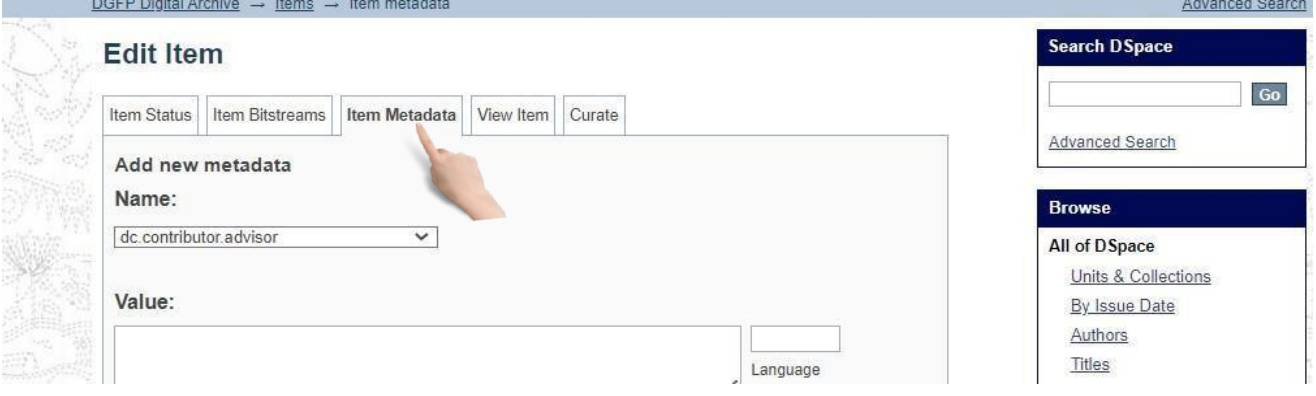

#### Change necessary Metadata and then click on **Update** button  $\Box$

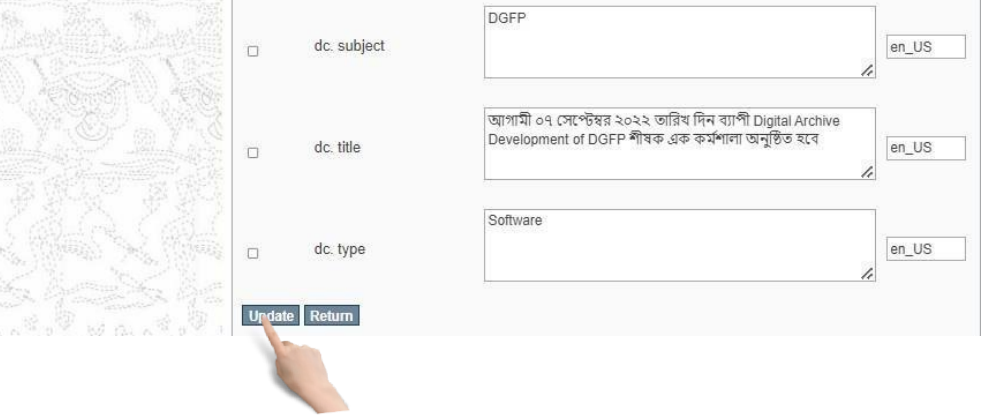

#### <span id="page-19-0"></span>Add new file contents to an item:

Bitstreams are sets/bundles of similar item. And these bundles help user to arrange Items properly. Select **Item Bitstreams** tab on **Edit Item** page

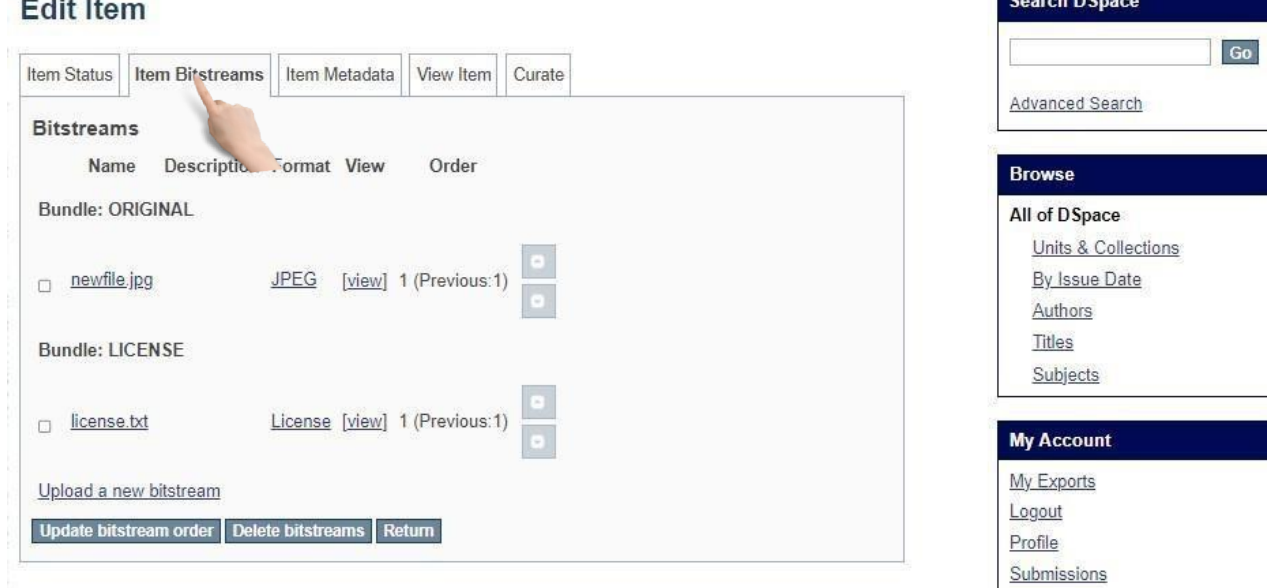

To upload a new file click on **Upload a new bitstream**.

#### **Edit Item**

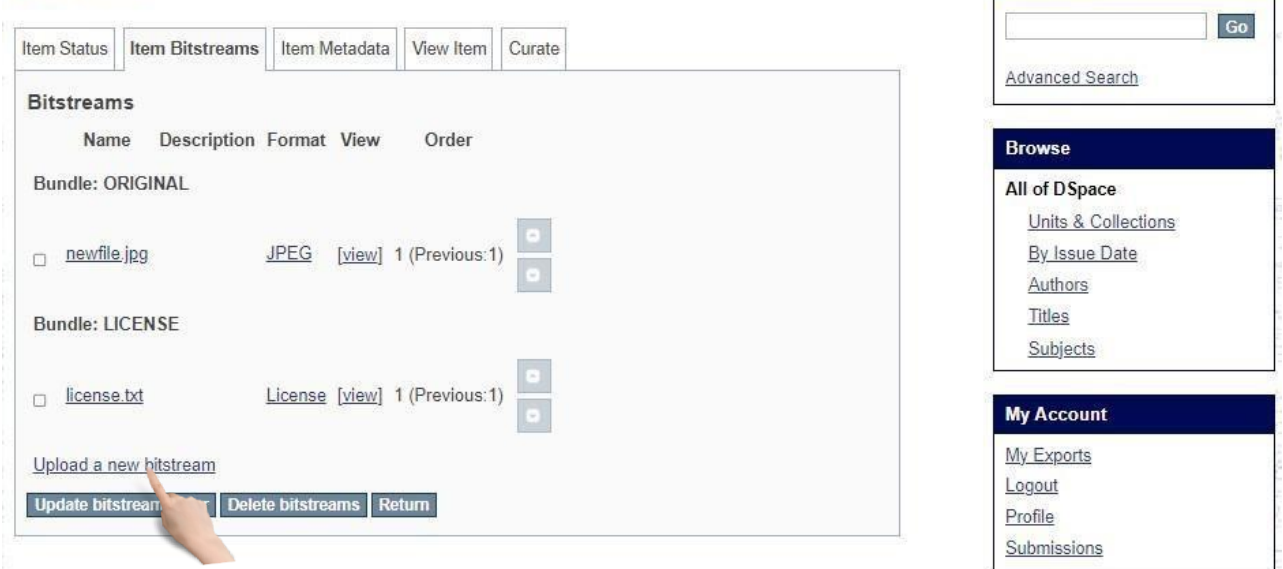

**Search DSpace** 

You will see upload bitstream page. Select **Content Files** from Bundle dropdown.

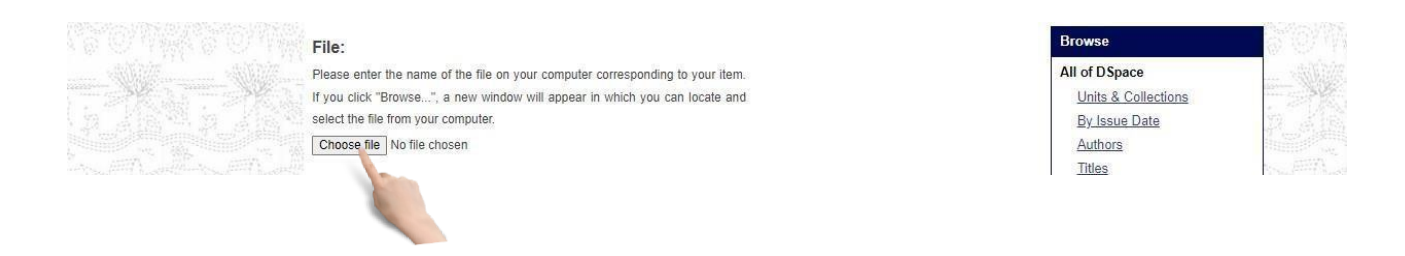

Click on **Choose File** button and select a file from the source and then input necessary info for the content file and then click **Upload** button.

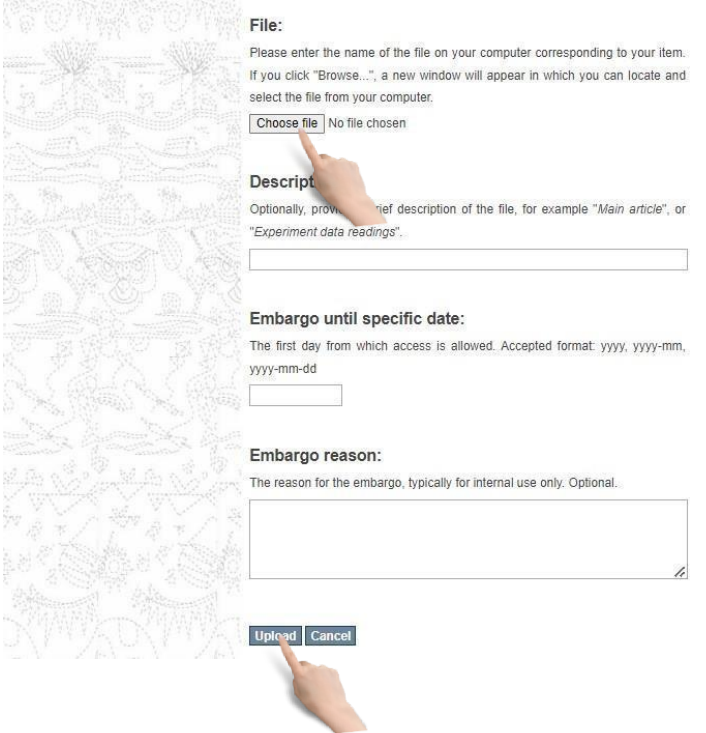

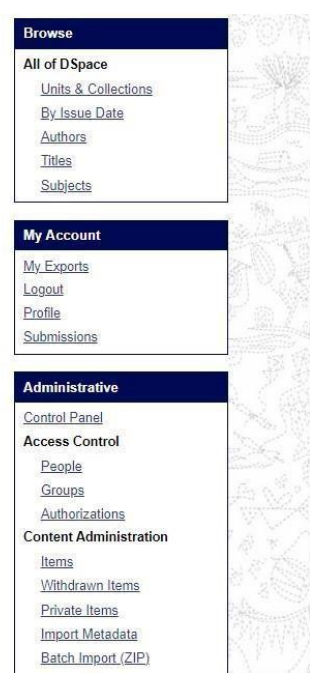

<span id="page-20-0"></span>Remove file contents from an item:

#### Select **Item Bitstreams** tab on **Edit Item** page

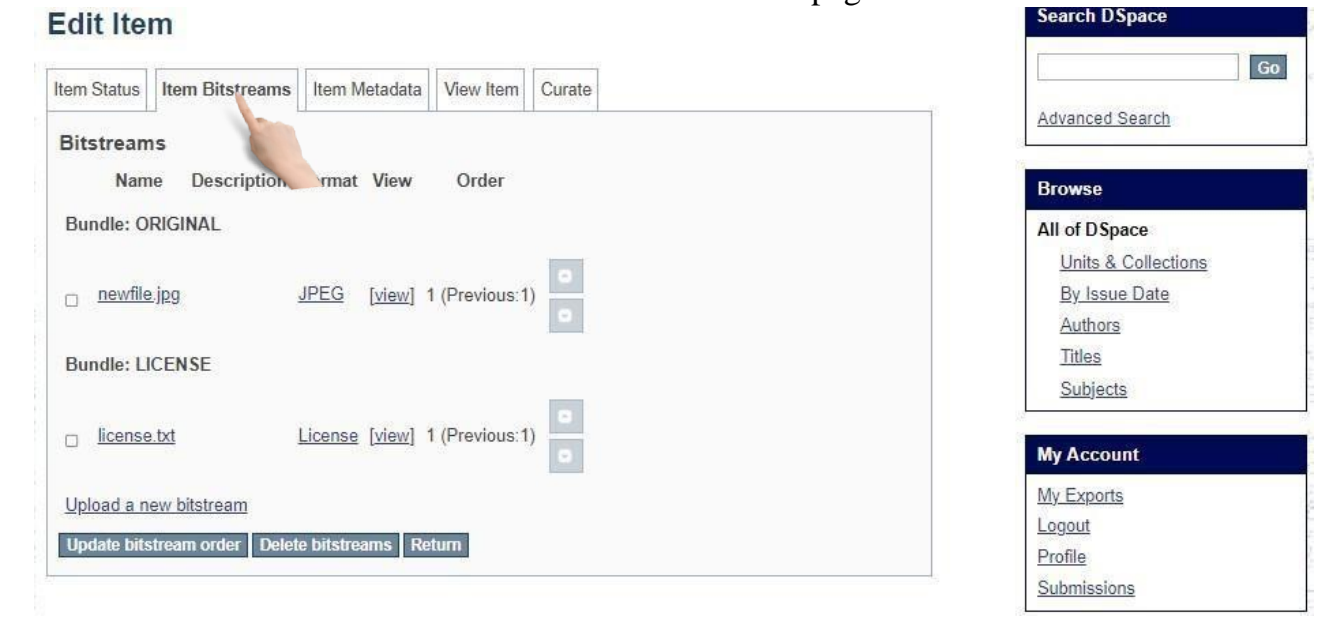

All file contents are listed under **Bundle: ORIGINAL** section. Check the file which will be removed. The click on **Delete bitstream** button.

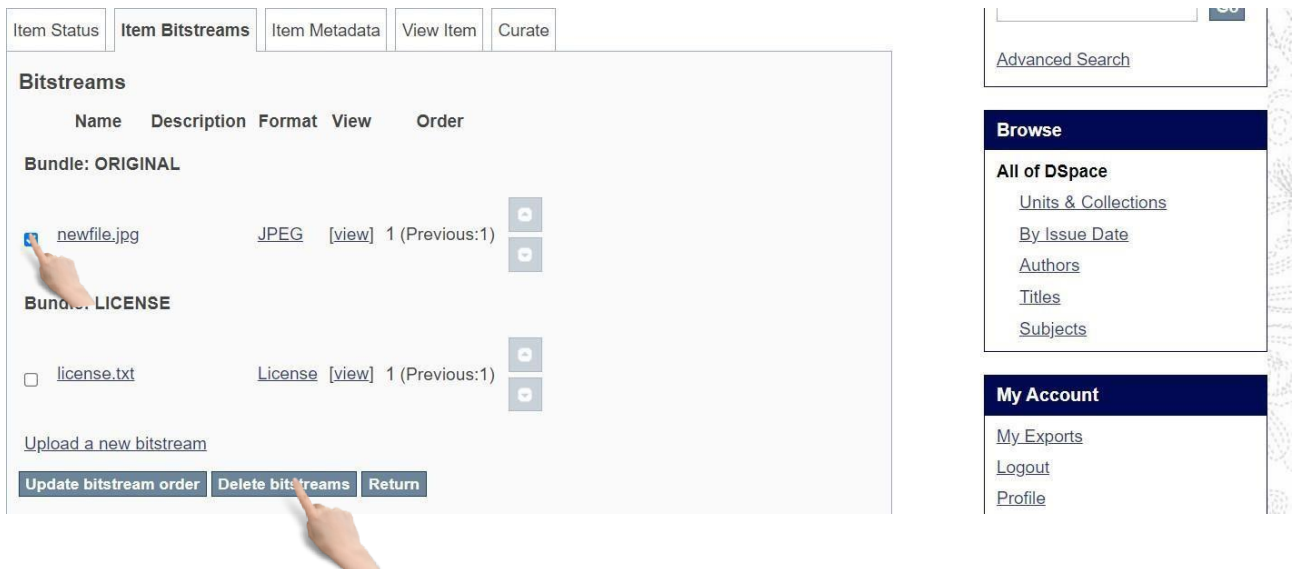

#### <span id="page-21-0"></span>Delete an item from a Collection:

First select **Item Status** tab on **Edit Item** page. Then click on **Permanently delete** button

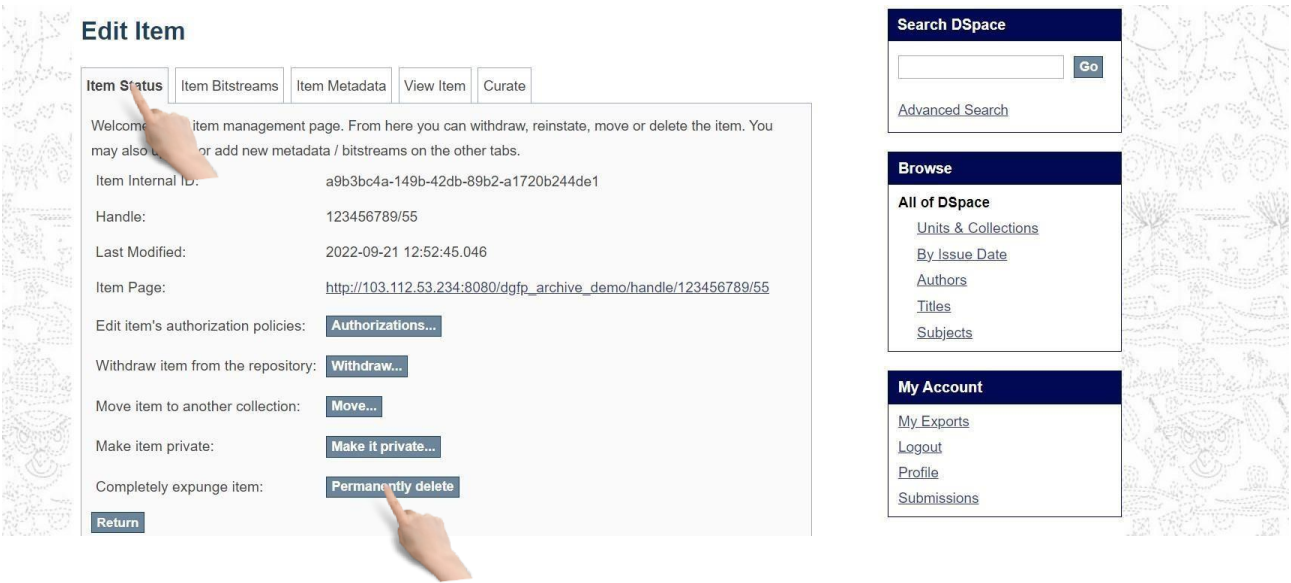

Then you will see Modify item page. Click on **Delete** button. The item will be deleted from archive.

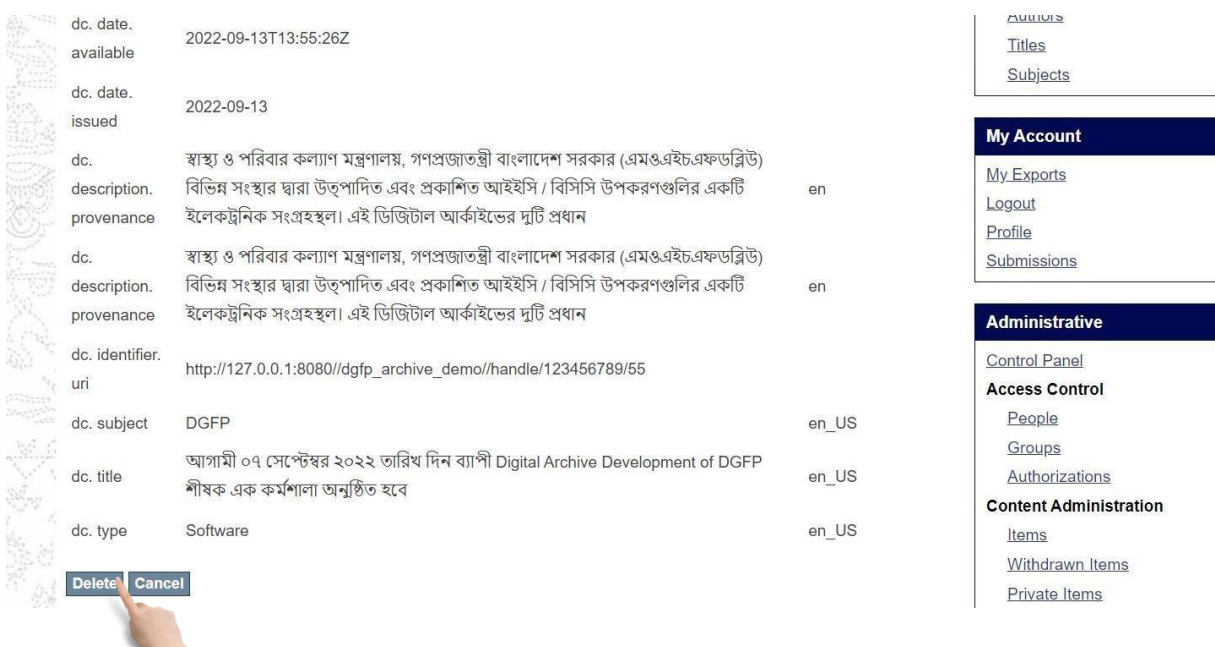

#### <span id="page-22-0"></span>Move item from one Collection to another Collection:

#### ➢ First select **Item Status** tab on **Edit Item** page. Then click on **Move** button

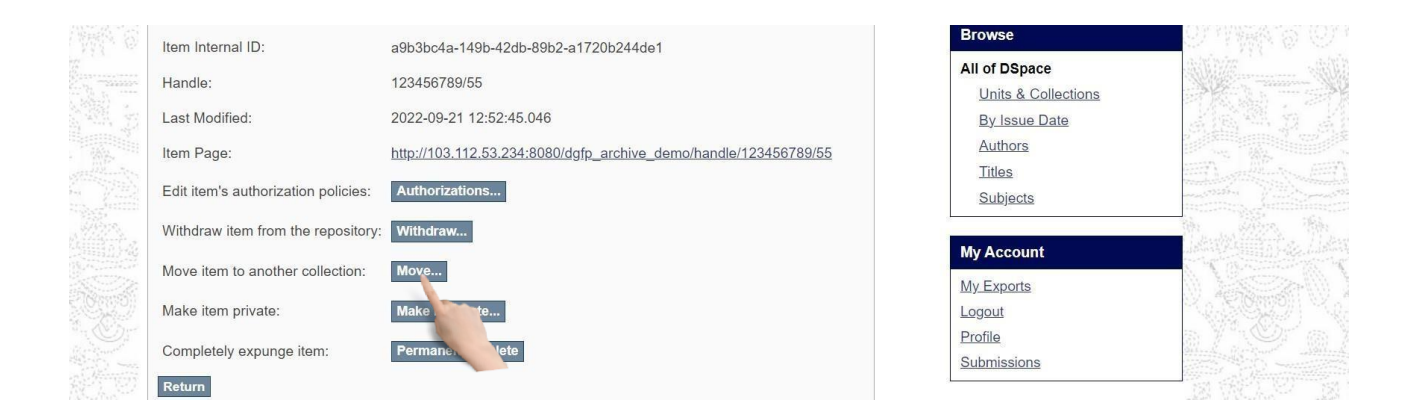

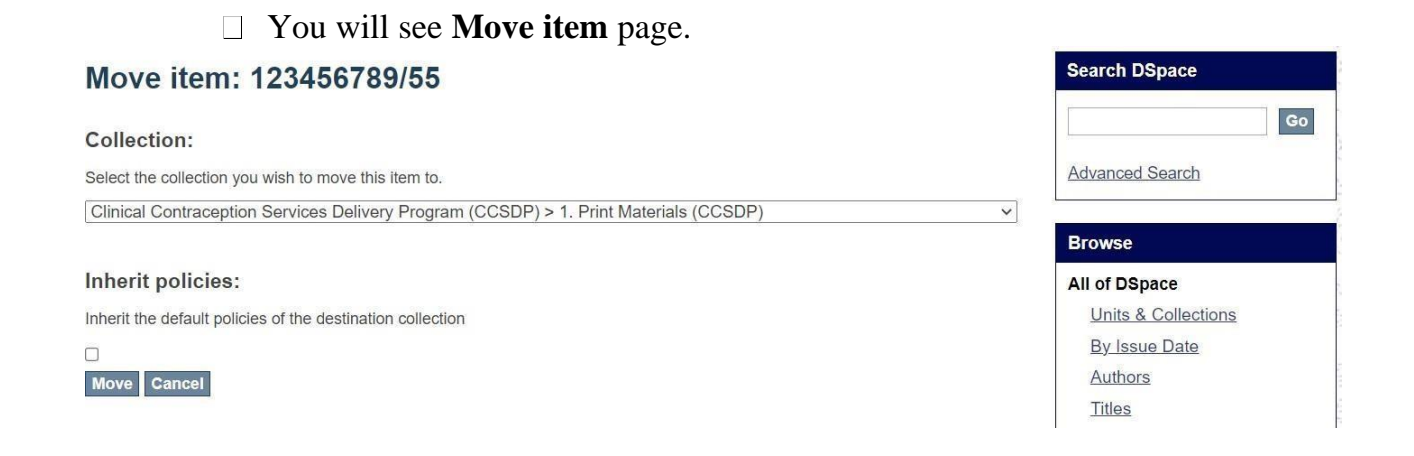

#### Select target Collection from collection dropdown. Click on **Move** button.

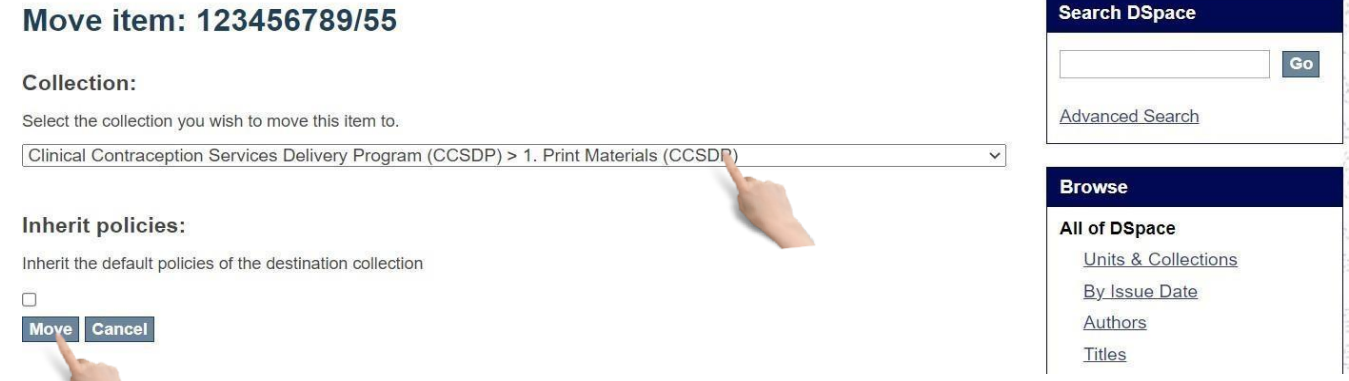

#### <span id="page-23-0"></span>Withdraw an item from archive:

#### First select **Item Status** tab on **Edit Item** page. Then click on **Withdraw** button.

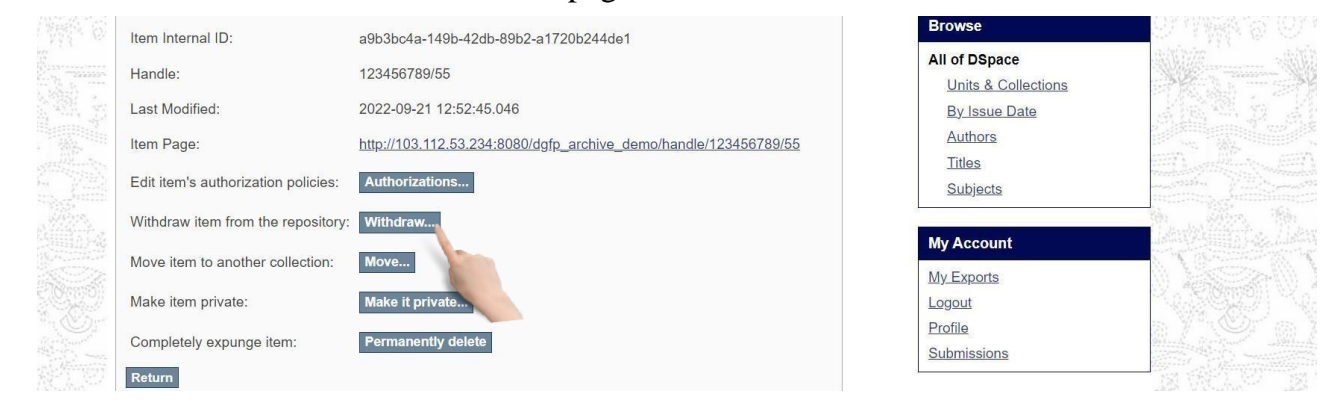

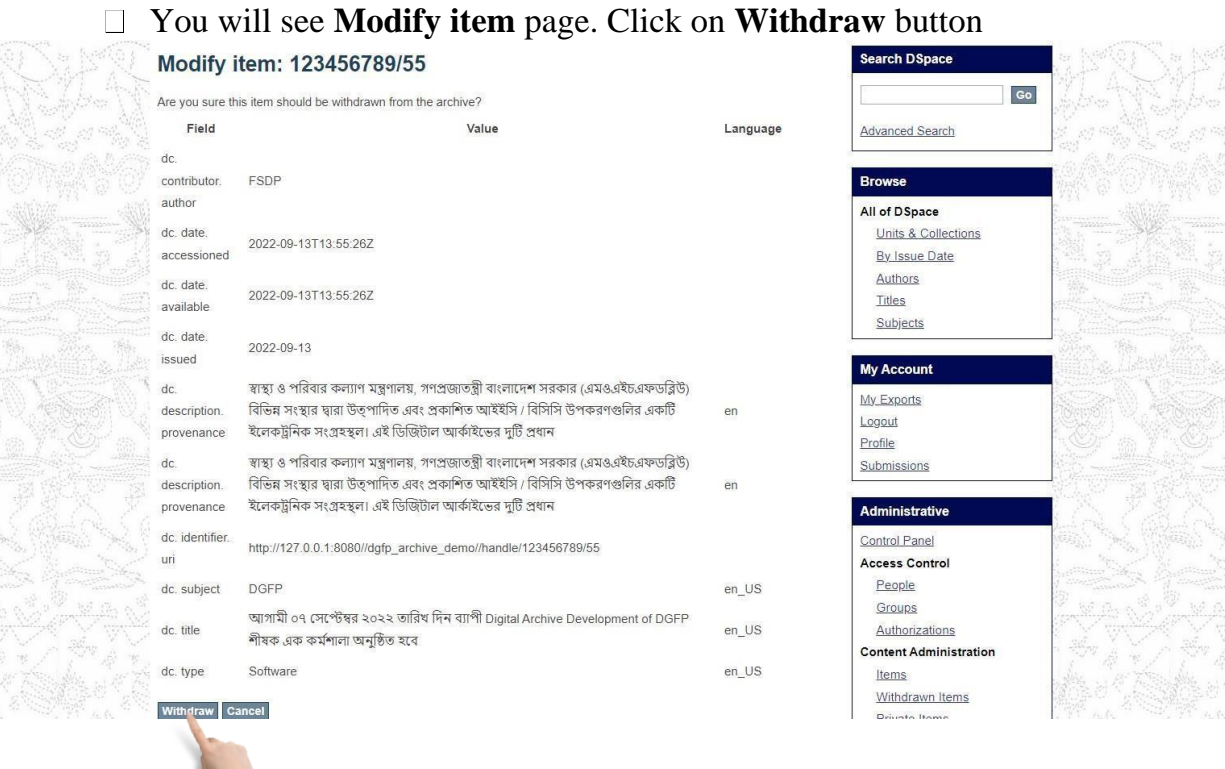

#### <span id="page-24-0"></span>Authorization

This section is used for assigning role to any user. Admin will select an user to assign a role role and user can manage units, collection, items like an admin. Assign role on Collection:

<span id="page-24-1"></span>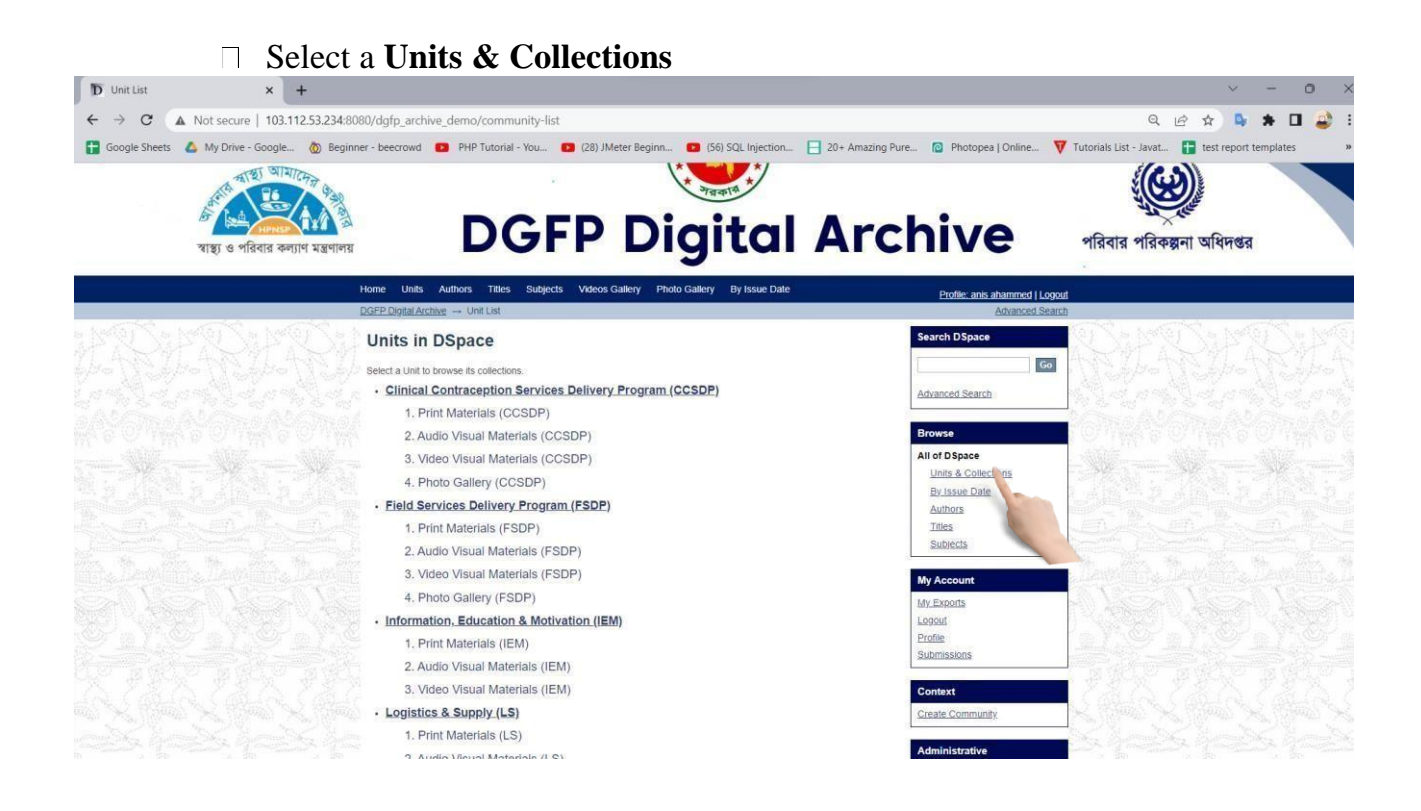

#### Then select a Collection from **units** page

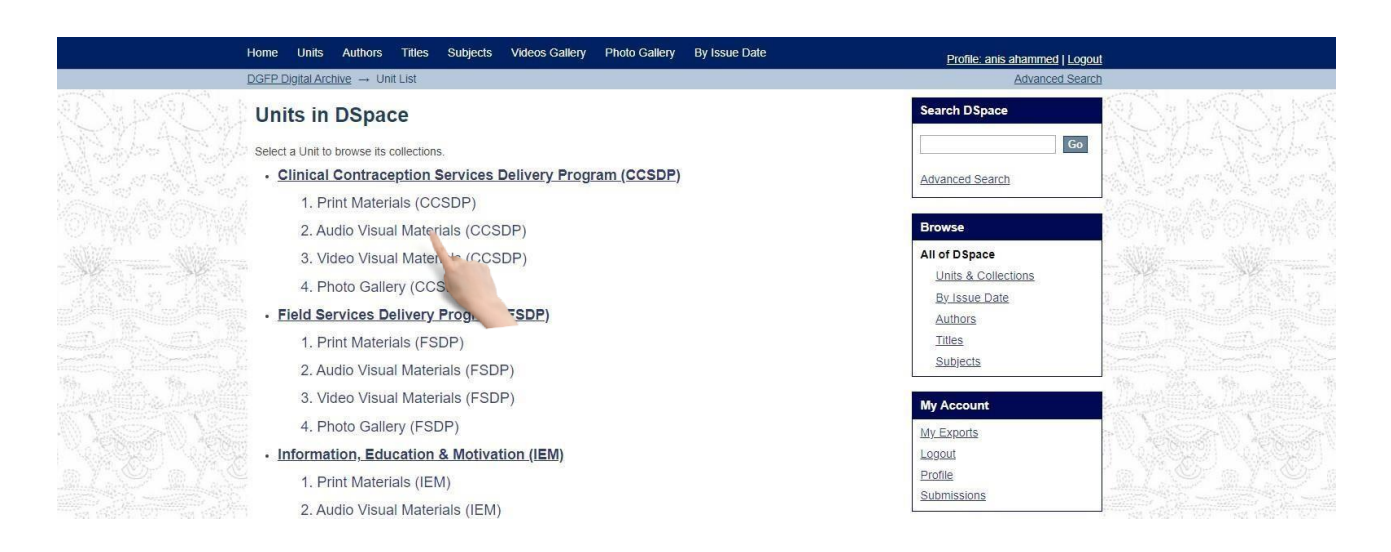

Then, click **edit collection** button from right menu. You will see edit collection page.

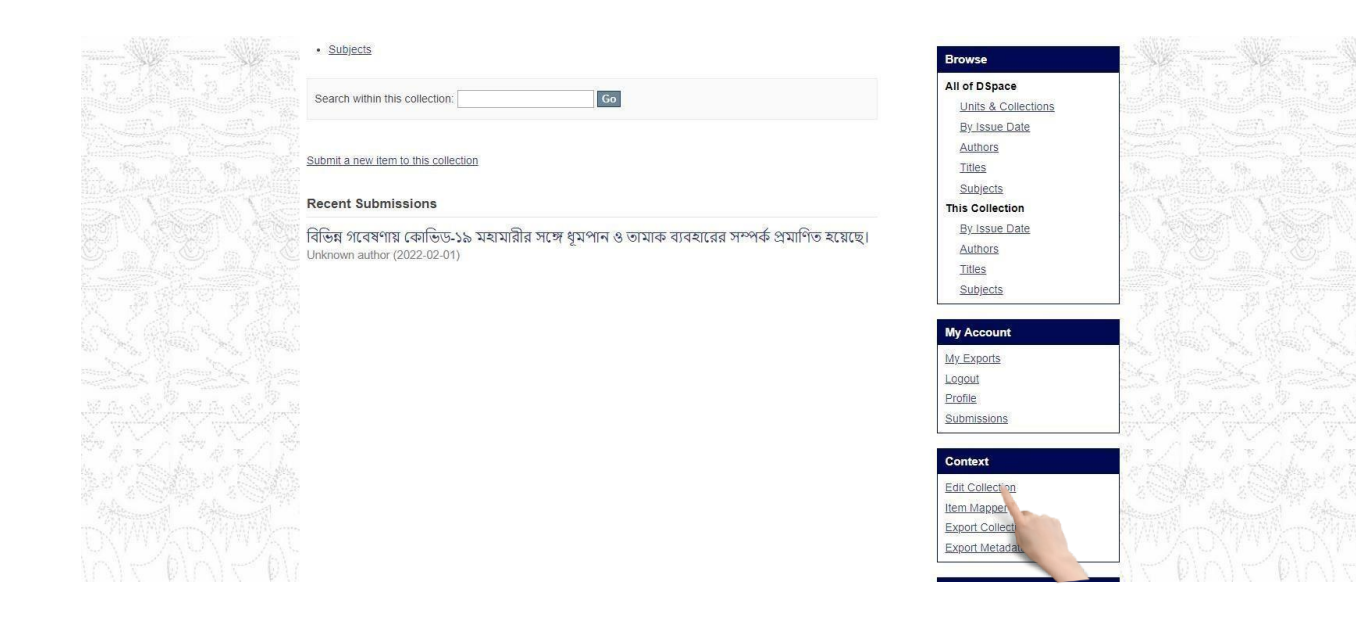

#### <span id="page-26-0"></span>In this page you can assign

#### **Administrator(s):**

Administrators decide who can submit items to the collection, edit item metadata (after submission), and add (map) existing items from other collections to this collection (subject to authorization for that collection). Click on **Create** button to add administrator to a Collection.

#### **Submitters**

The User and Groups that have permission to submit new items to a Collection. Click on **Create** button to create this step.

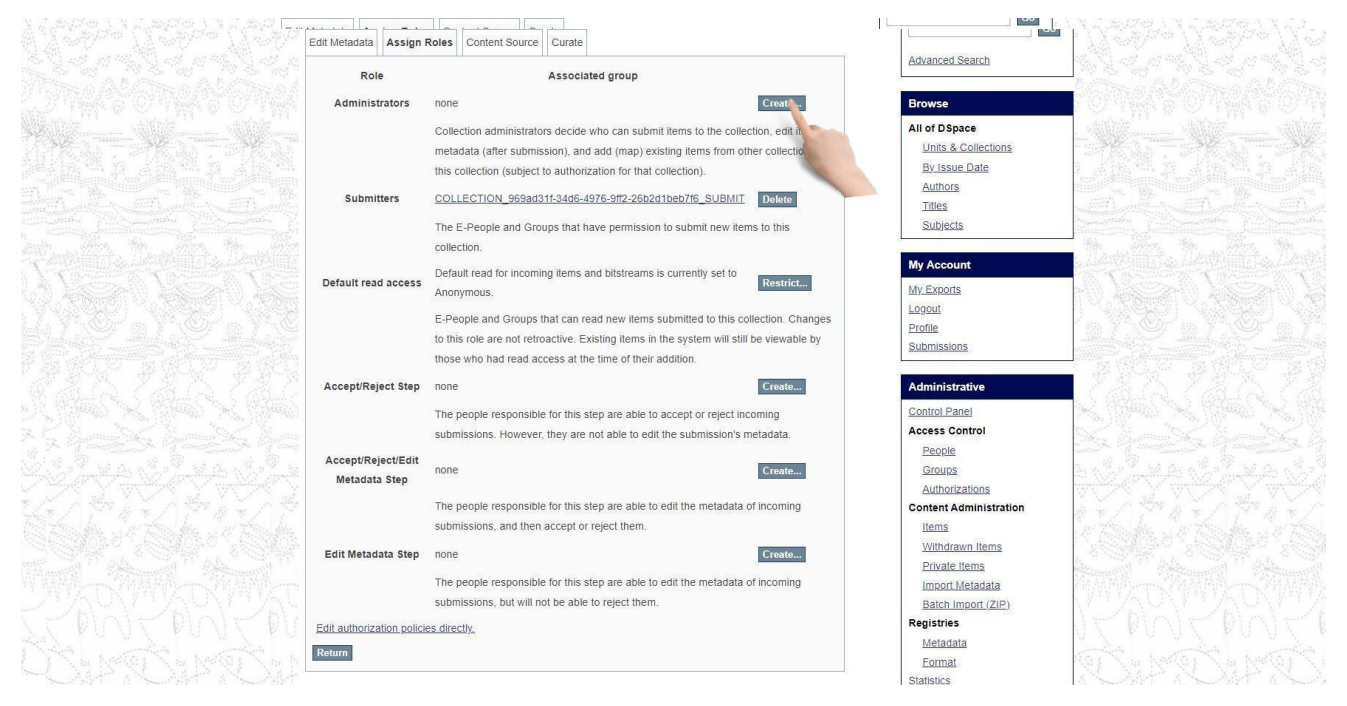

#### **Default Read Access**

User and Groups that can read new items submitted to a Collection. Click on **Restrict** button to restrict user and group to view items in a Collection.

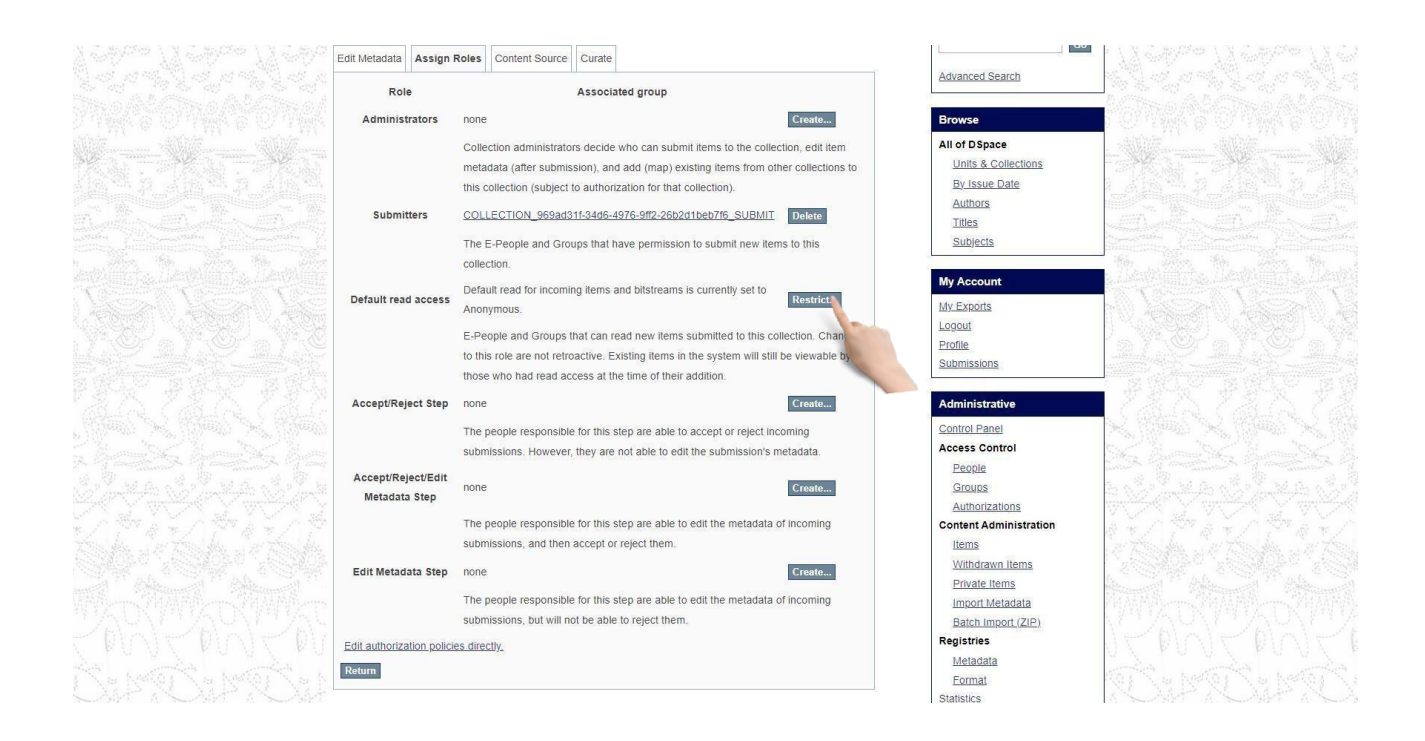

#### **Accept/Reject Step**

The people responsible for this step are able to accept or reject incoming submissions. However, they are not able to edit the submission's metadata. Click on **Create** button to create this step.

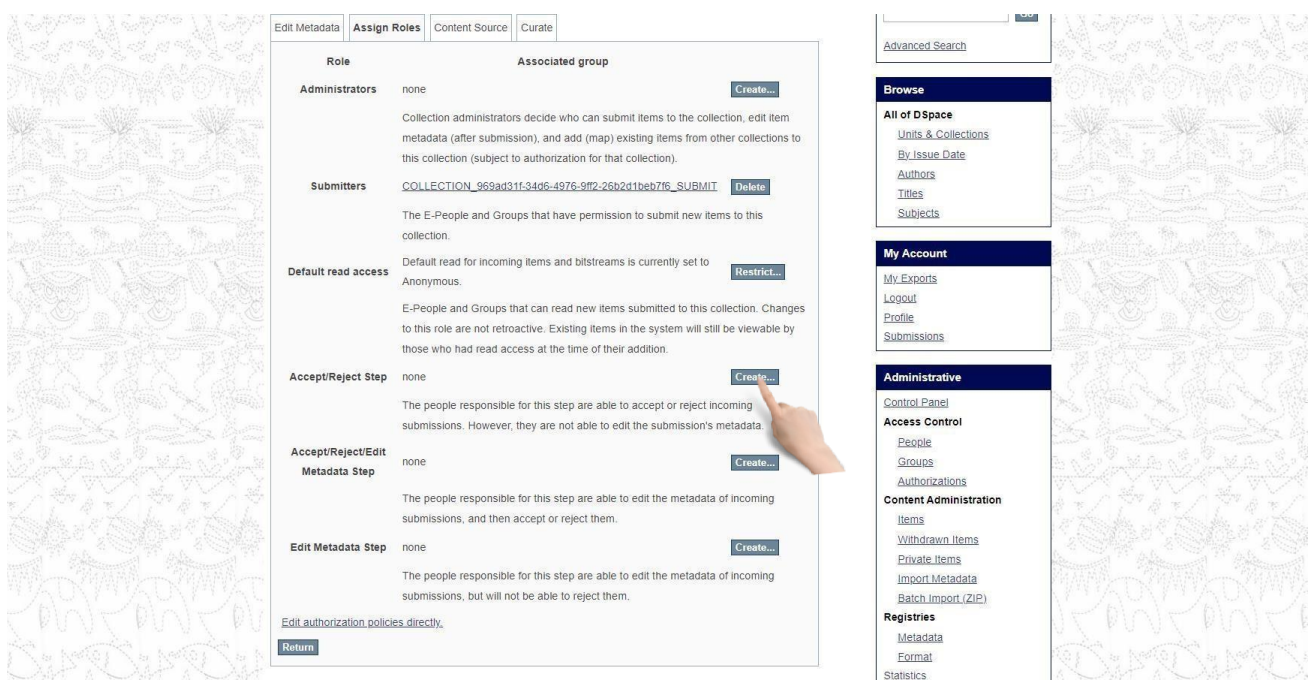

#### **Accept/Reject/Edit Metadata Step**

The people responsible for this step are able to edit the metadata of incoming submissions, and then accept or reject them. Click on **Create** button to create this step.

#### **Edit metadata step**

The people responsible for this step are able to edit the metadata of incoming submissions, but will

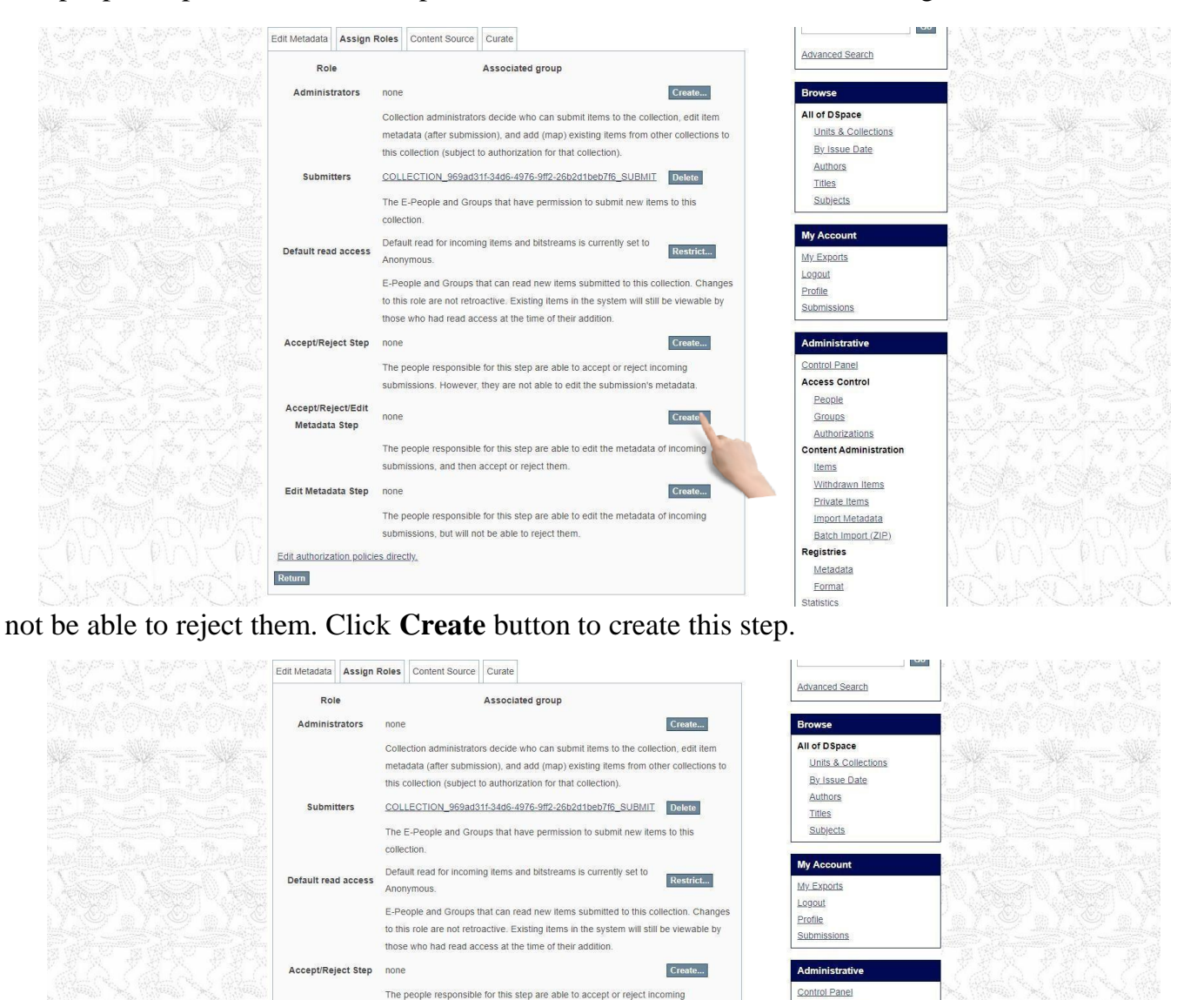

submissions. However, they are not able to edit the submission's metadata

The people responsible for this step are able to edit the metadata of incoming

The neonle responsible for this step are able to edit the metadata of incom-

submissions, and then accept or reject them.

submissions, but will not be able to reject them.

Accept/Reject/Edit

Metadata Step

Edit Metadata Step none

Edit authorization policies directly

Return

**Access Control** People

Groups

Items Withdrawn Items

Authorizations

Private Items

Metadata

Format **Statistics** 

**Import Metadata** 

Batch Import (ZIP) egistries!

**Content Administration** 

Create...

Create...

#### <span id="page-29-0"></span>Make item private/public:

If you want to hide any item form groups and e-people, you have to make your item Private. Then, only you can access or read this item, Other people can't see the item and it won't be shown in their search result.

In edit item page select Item status tab. Click on **Make it private** button.

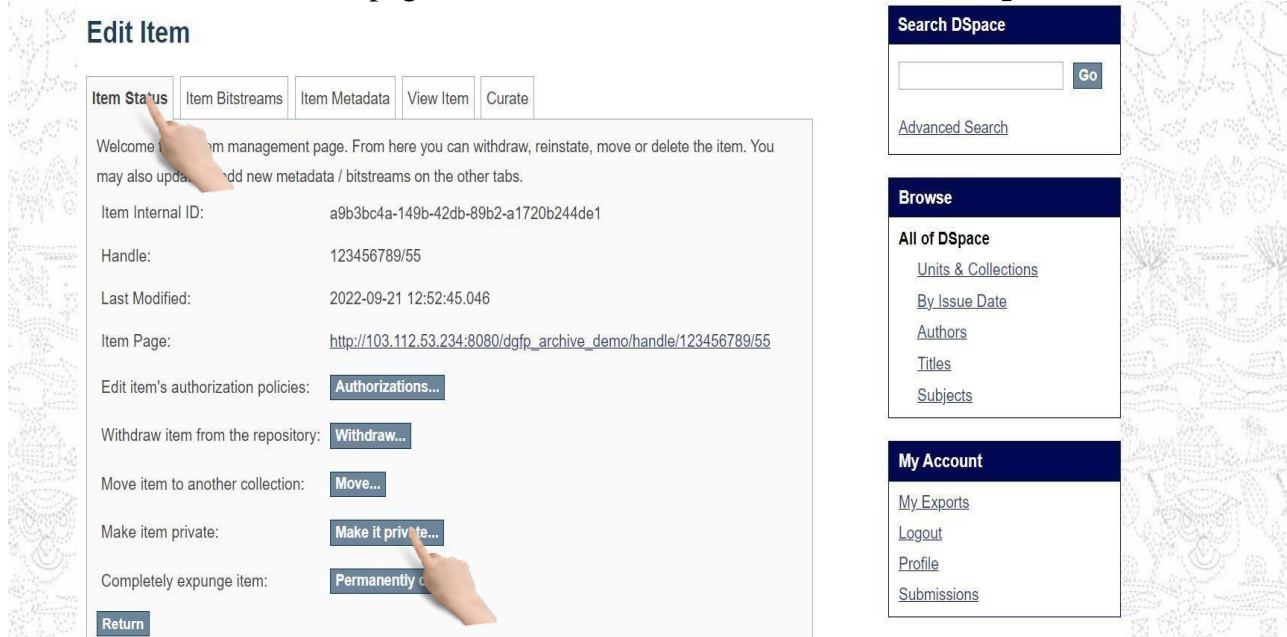

You will see Modify item page. Click on **Make It Private** to private an item. If an item is already private, then you will get **Make It Public** button

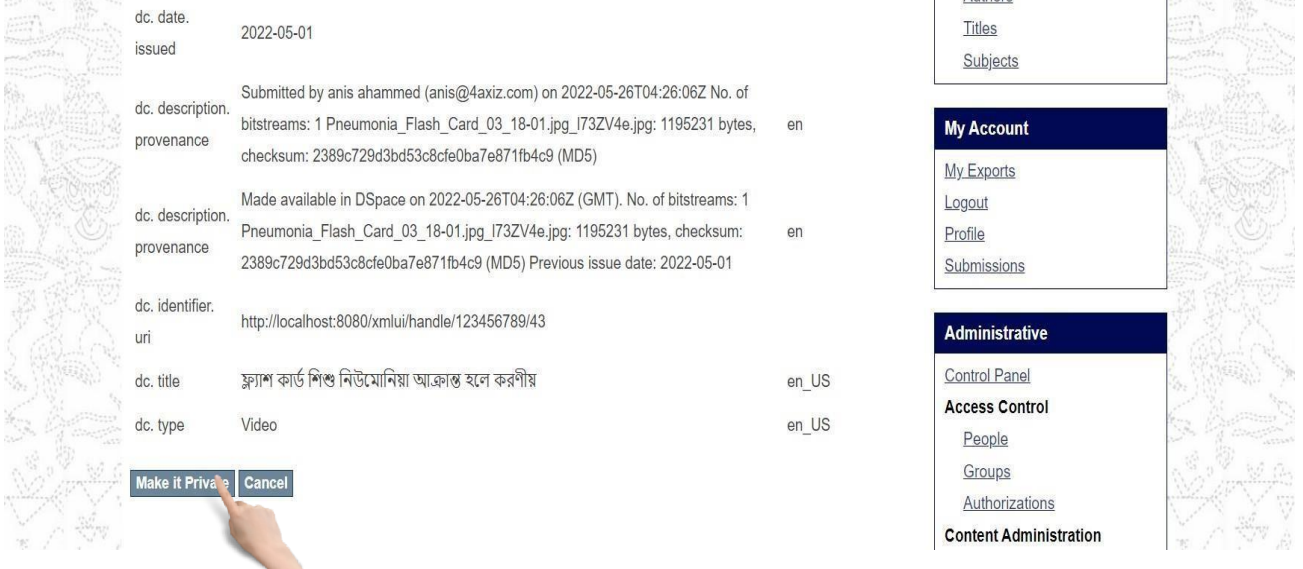

#### <span id="page-30-0"></span>Item Search

#### <span id="page-30-1"></span>Search by keyword:

# Insert any keyword related to an item in the search field on home page and click search button.

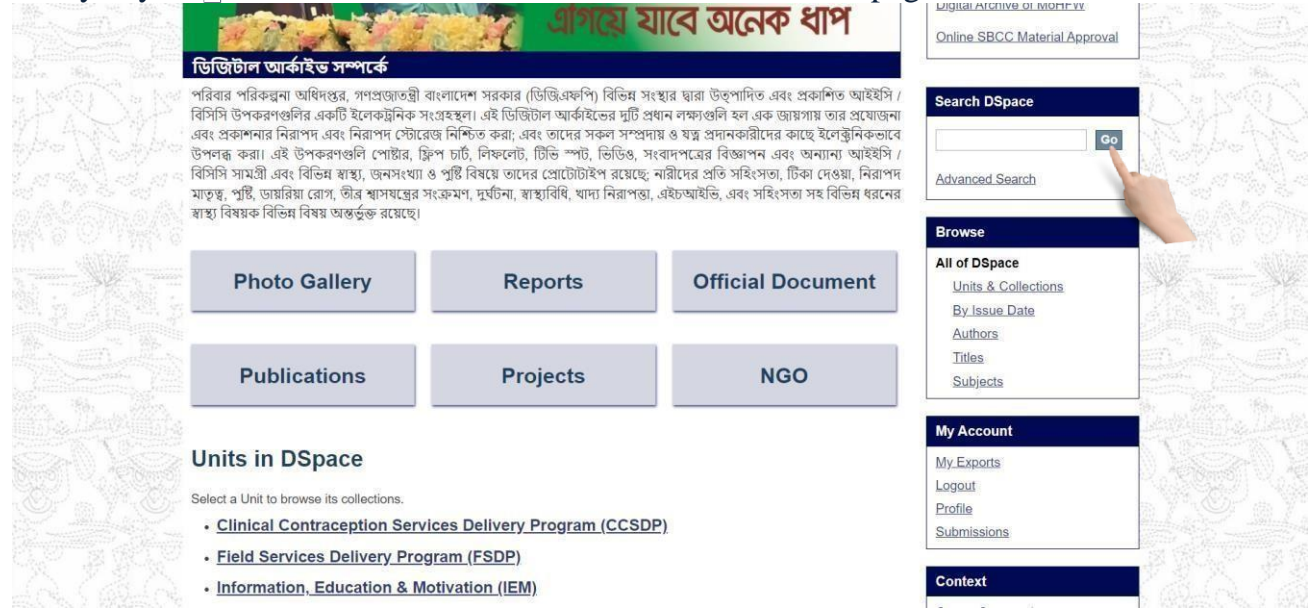

The search result will appear with advance filter option.

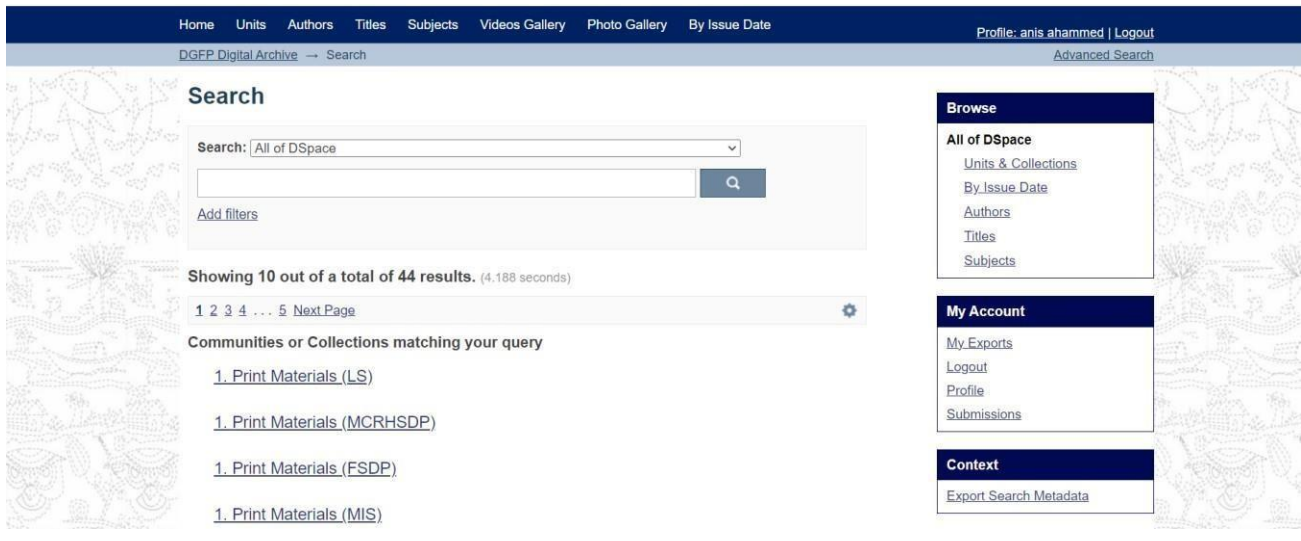

You can search in any collection or whole archive.

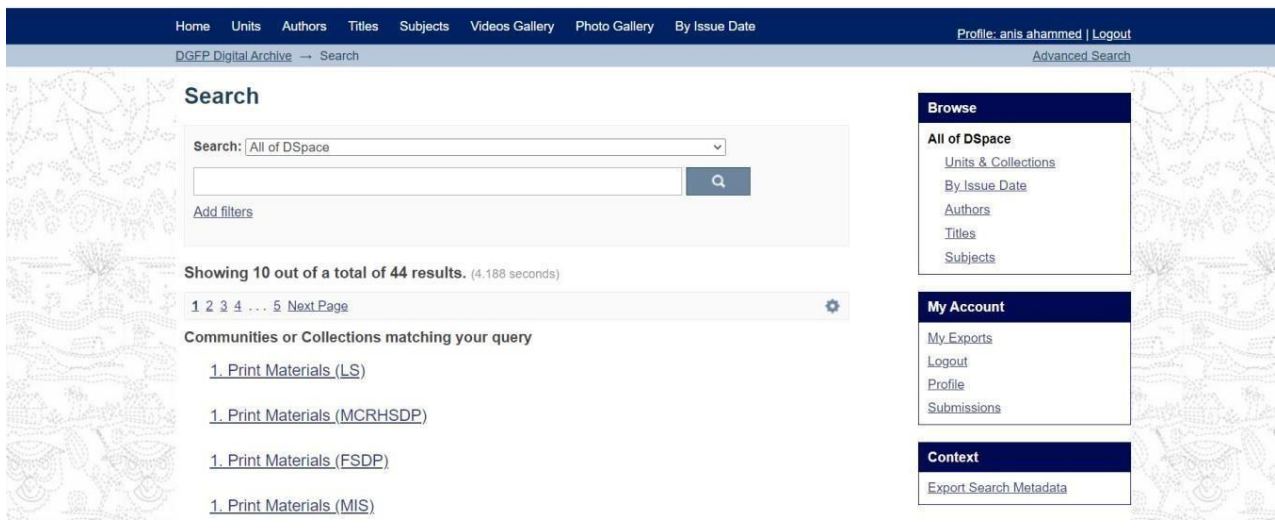

You can filter your search by clicking Show Advanced Filters link.  $\mathrel{\sqsubseteq}$ 

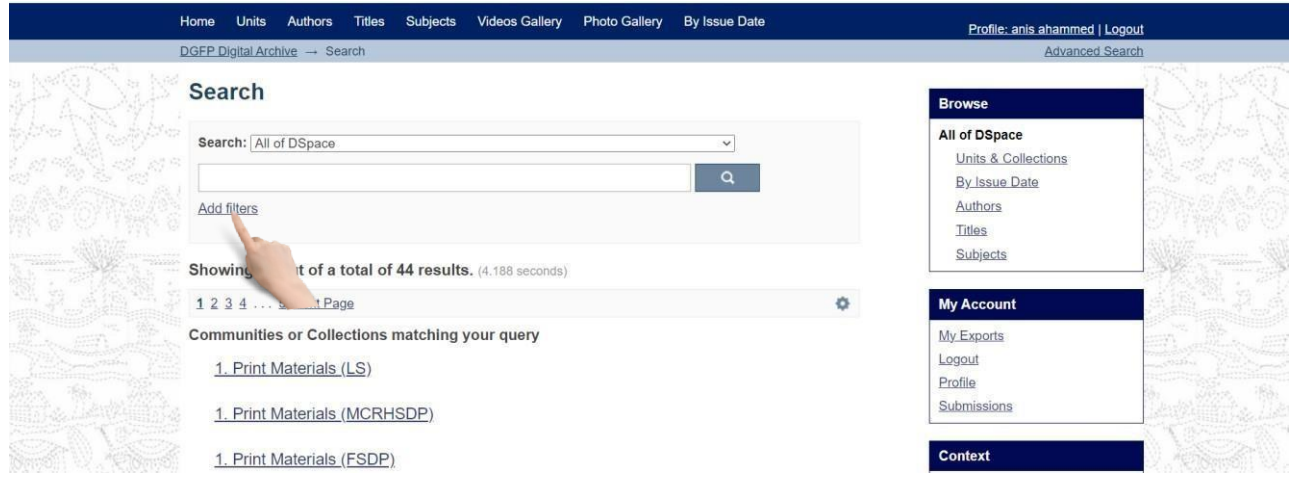

You can sort your search by clicking the gear button.

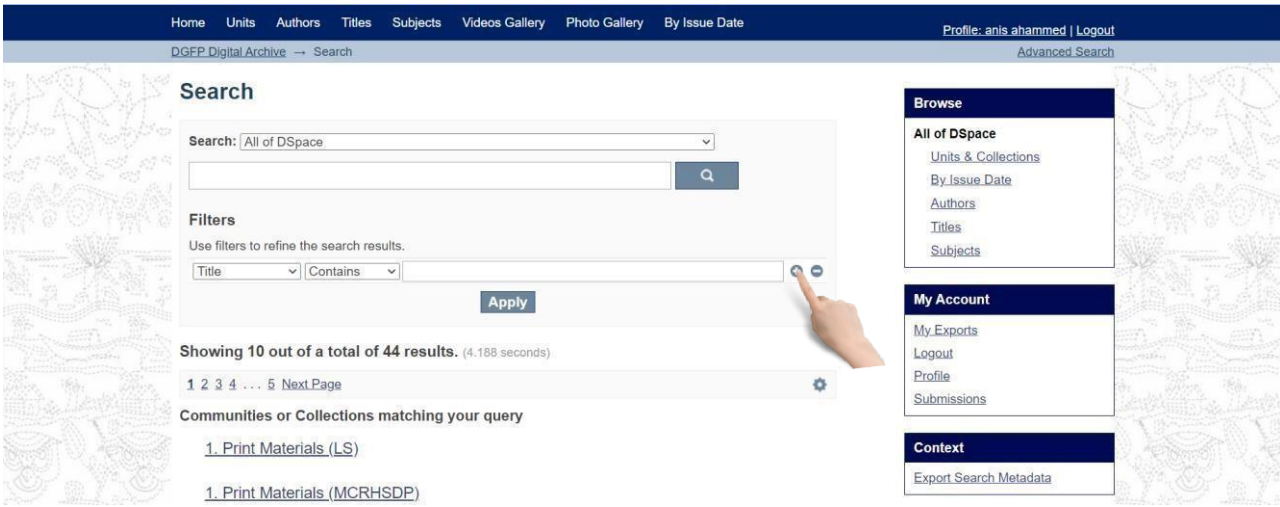

# <span id="page-32-0"></span>Search by Issue Date:

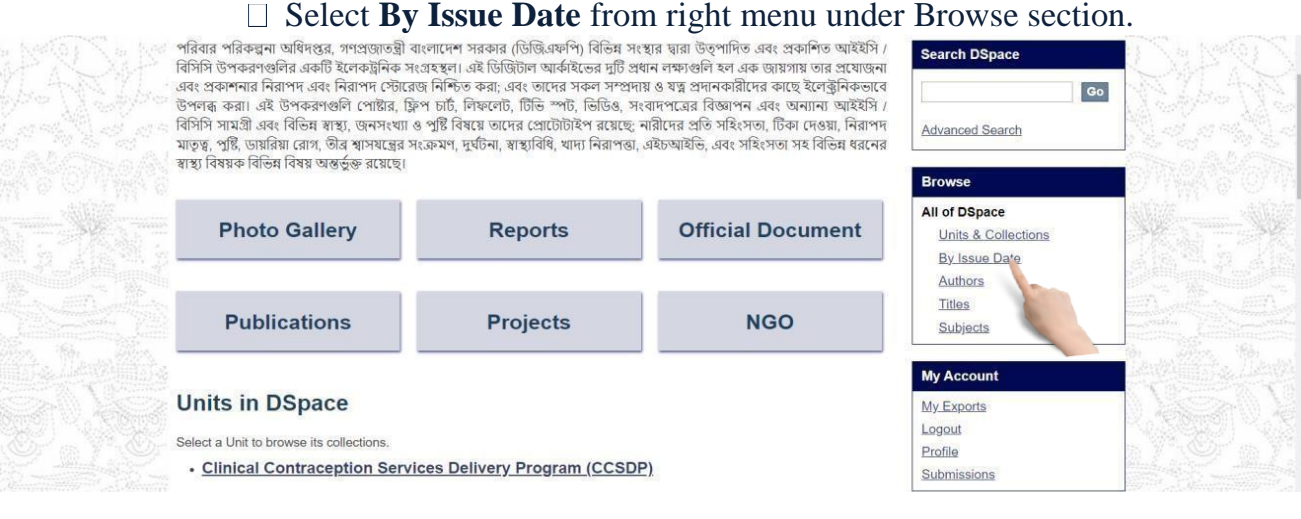

# Select Date and click 'go' to see the search result by issue date

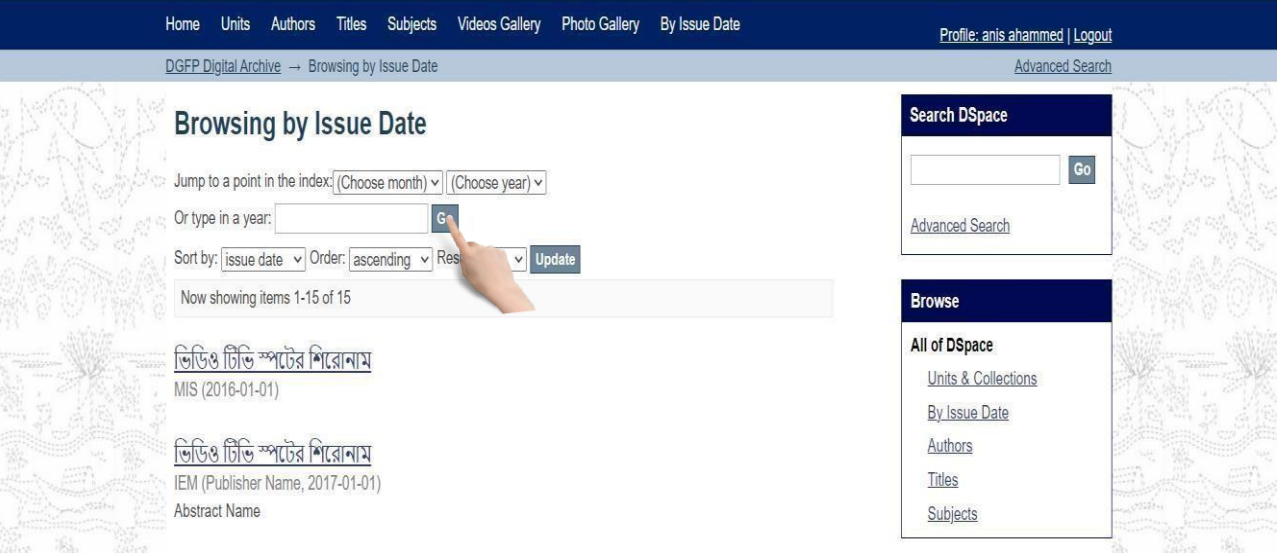

#### <span id="page-33-0"></span>Search by Authors:

You can search an item by its author name. If you enter a name of a registered person, all of his uploaded items will be appeared in search result. Select **Authors** from right menu under Browse section.

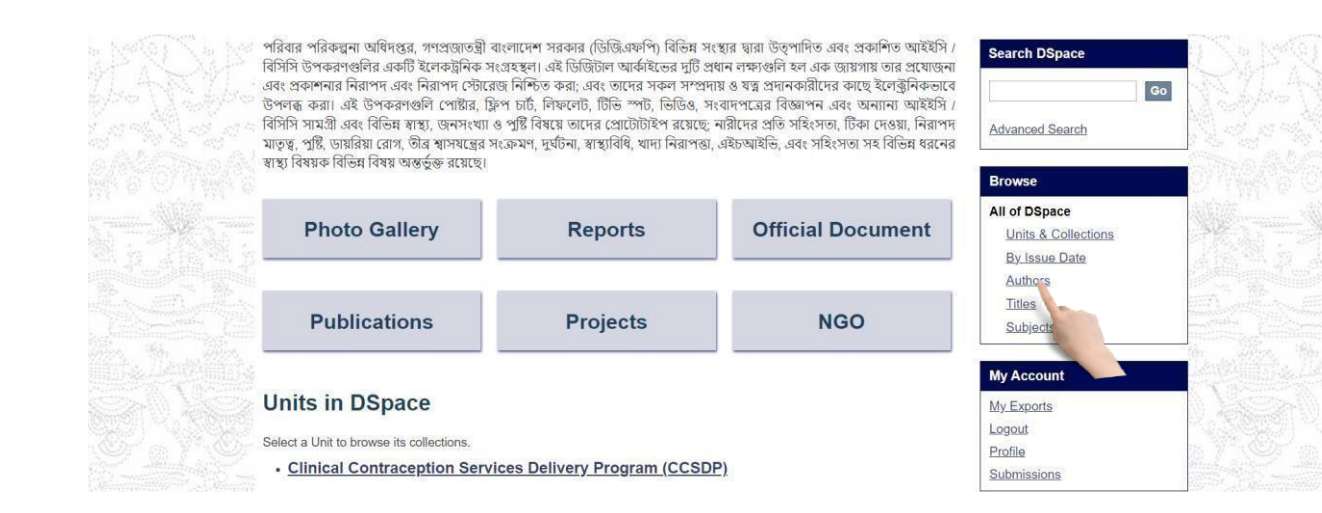

You will see the search result by authors

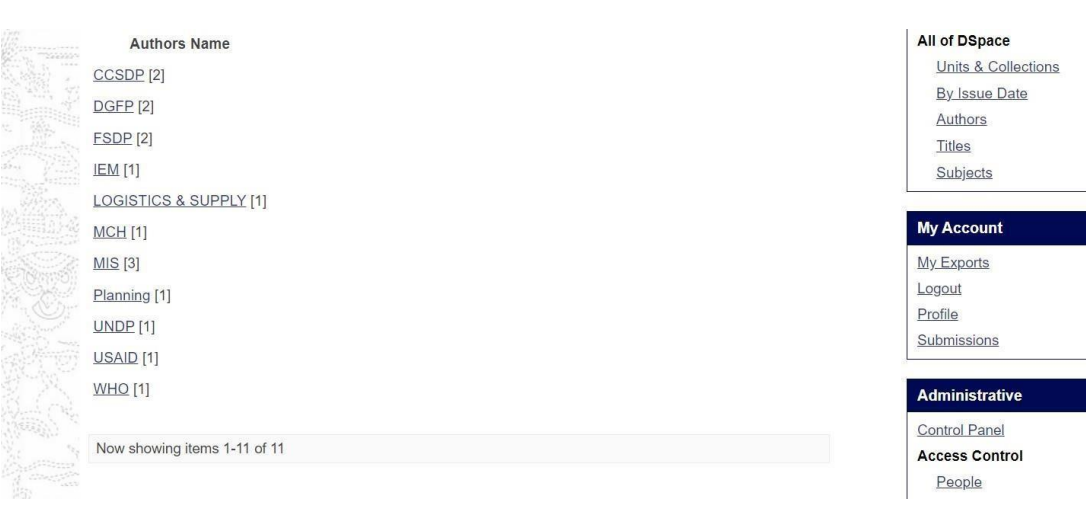

#### <span id="page-34-0"></span>Search by Titles:

#### Select **Titles** from right menu under Browse section.

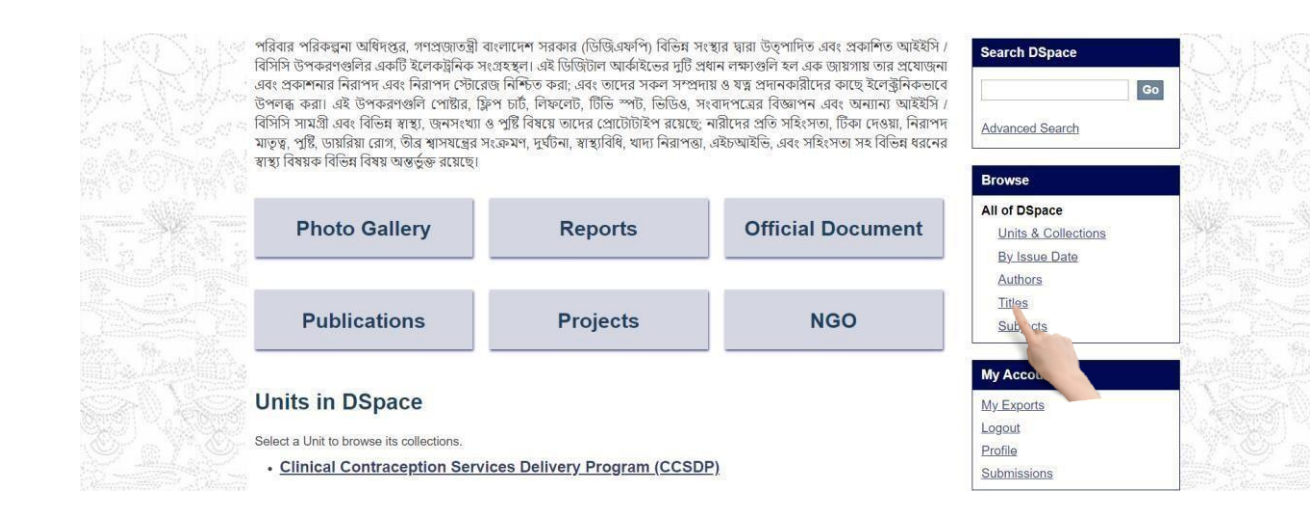

#### You will see the search result by titles.

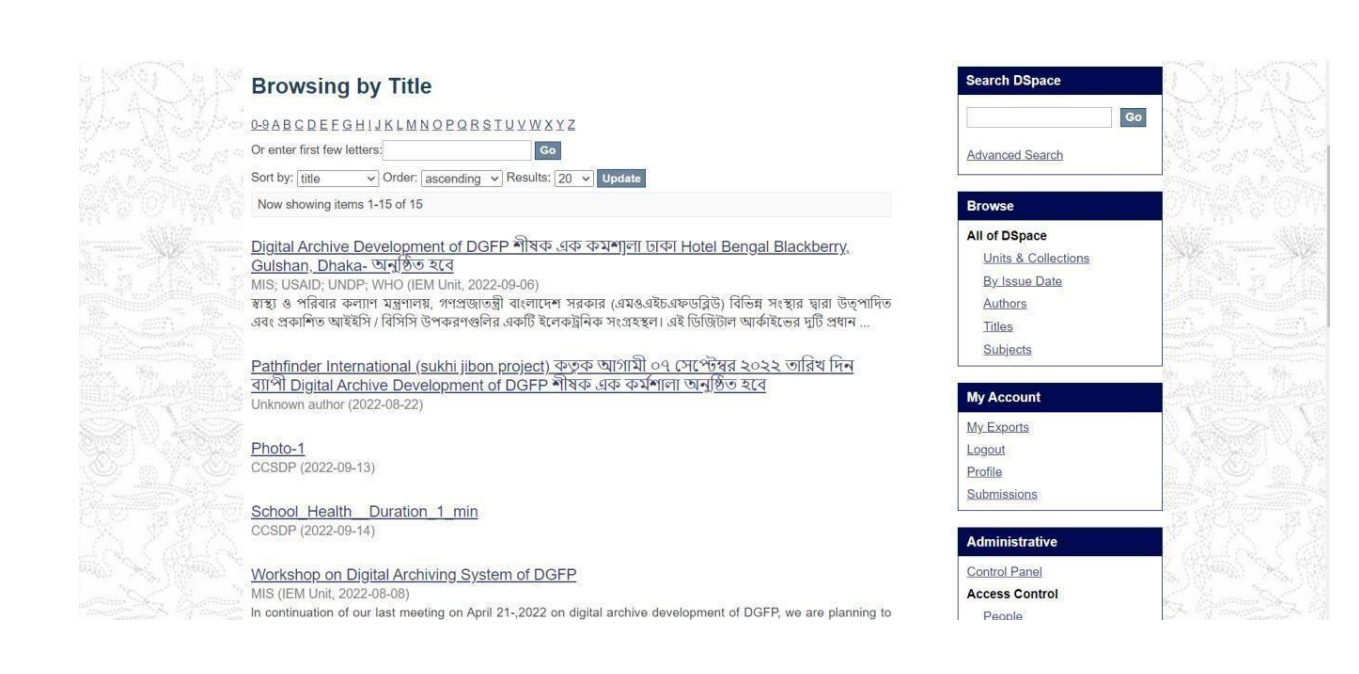

#### <span id="page-35-0"></span>Search by Subjects:

#### Select **Subjects** from right menu under Browse section.

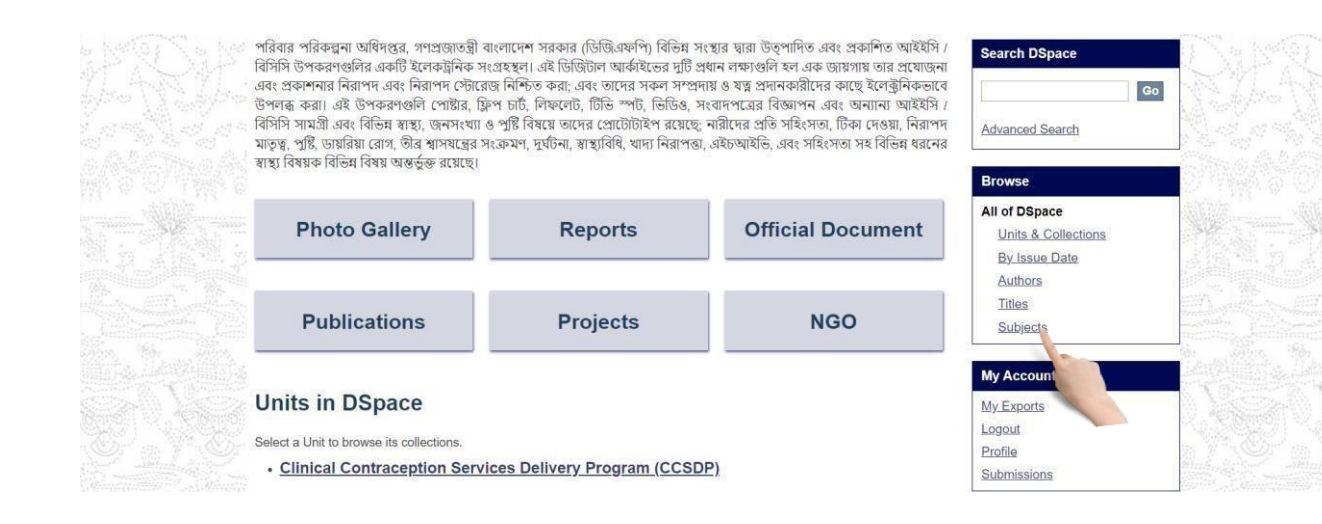

#### You will see the search result by subjects.

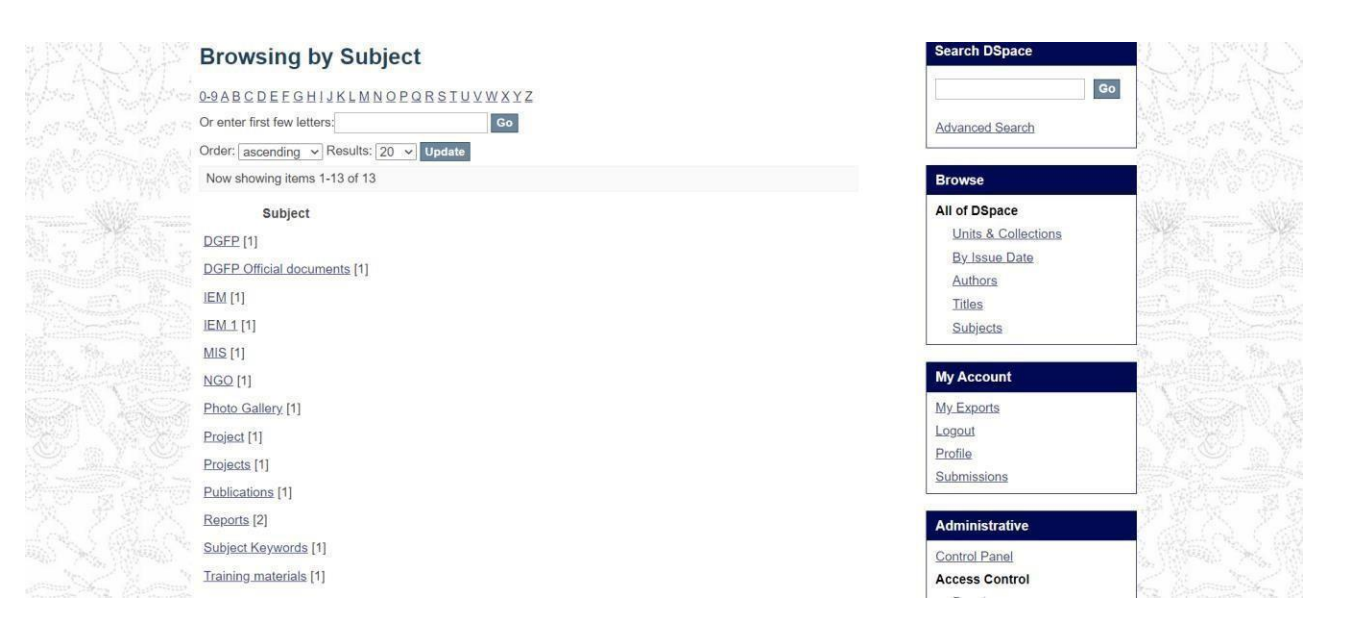

#### <span id="page-36-0"></span>View an item:

After selecting an item, you will see item detail view page. Here you will see item description, file contents and file description.

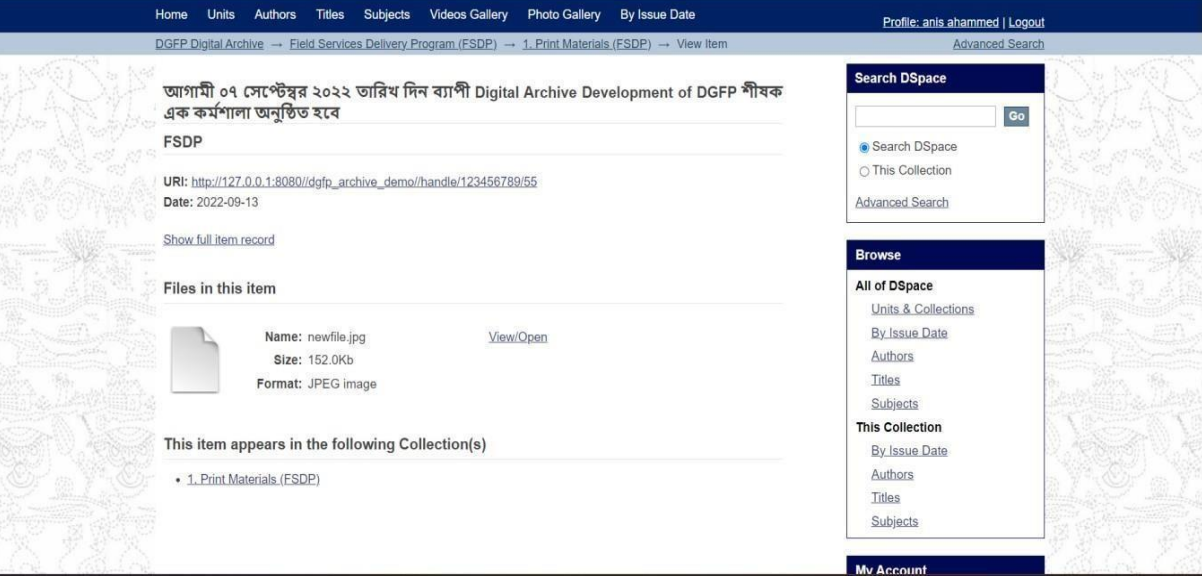

To view any content in an item click on **view/open**. $\Box$ 

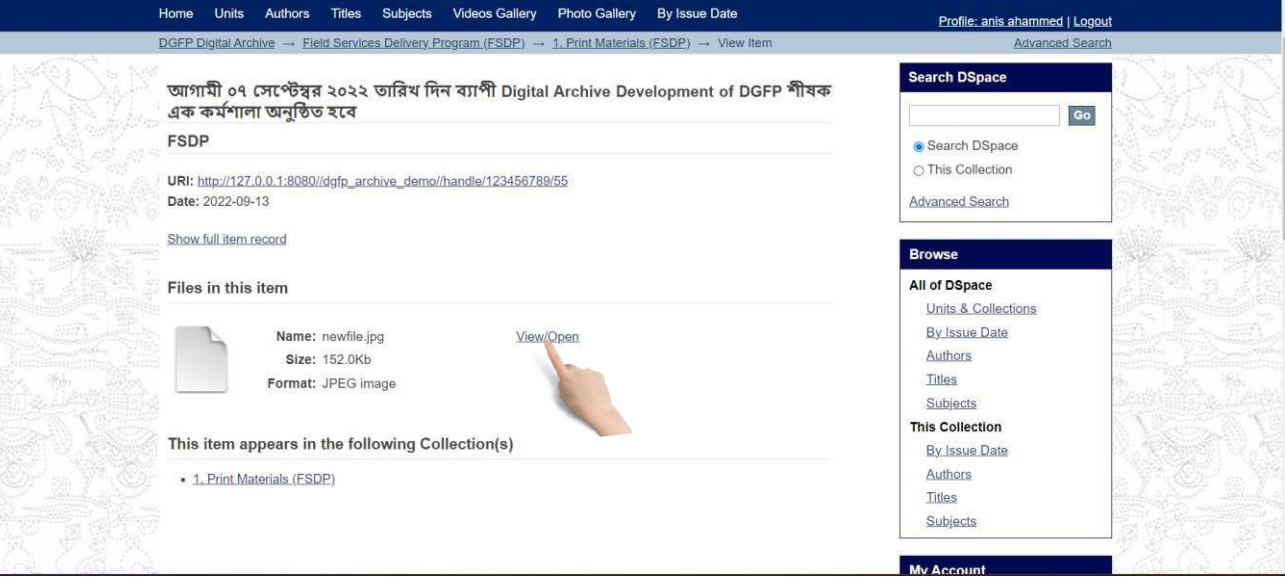

# <span id="page-37-0"></span>Printing &Downloading

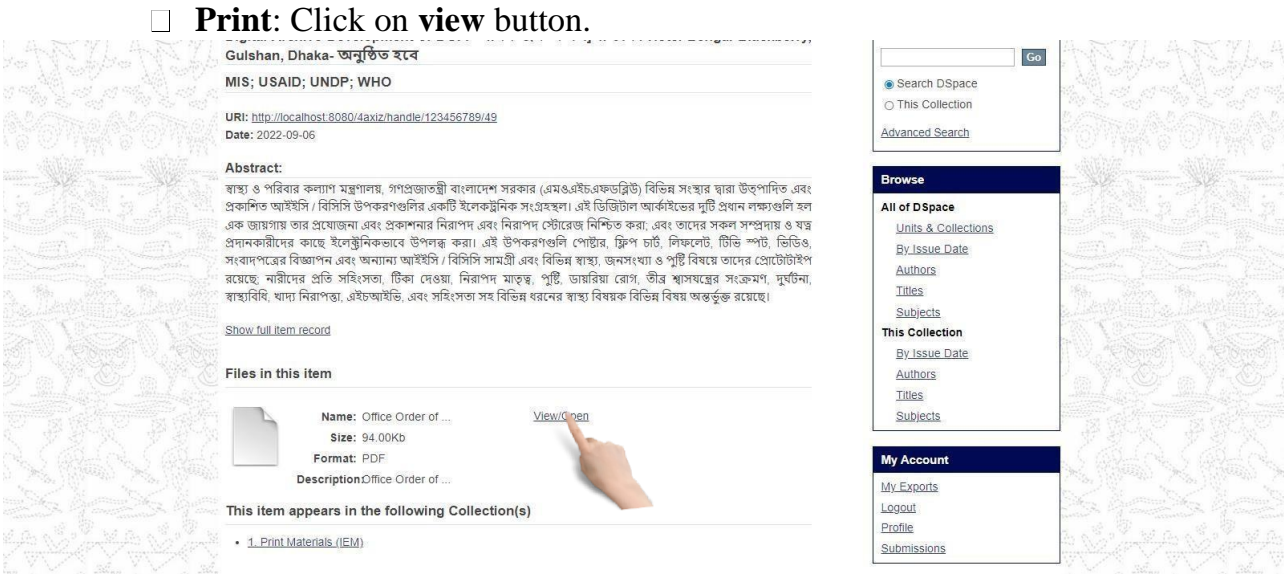

The browser printing properties will appear. Then select your printer and print.

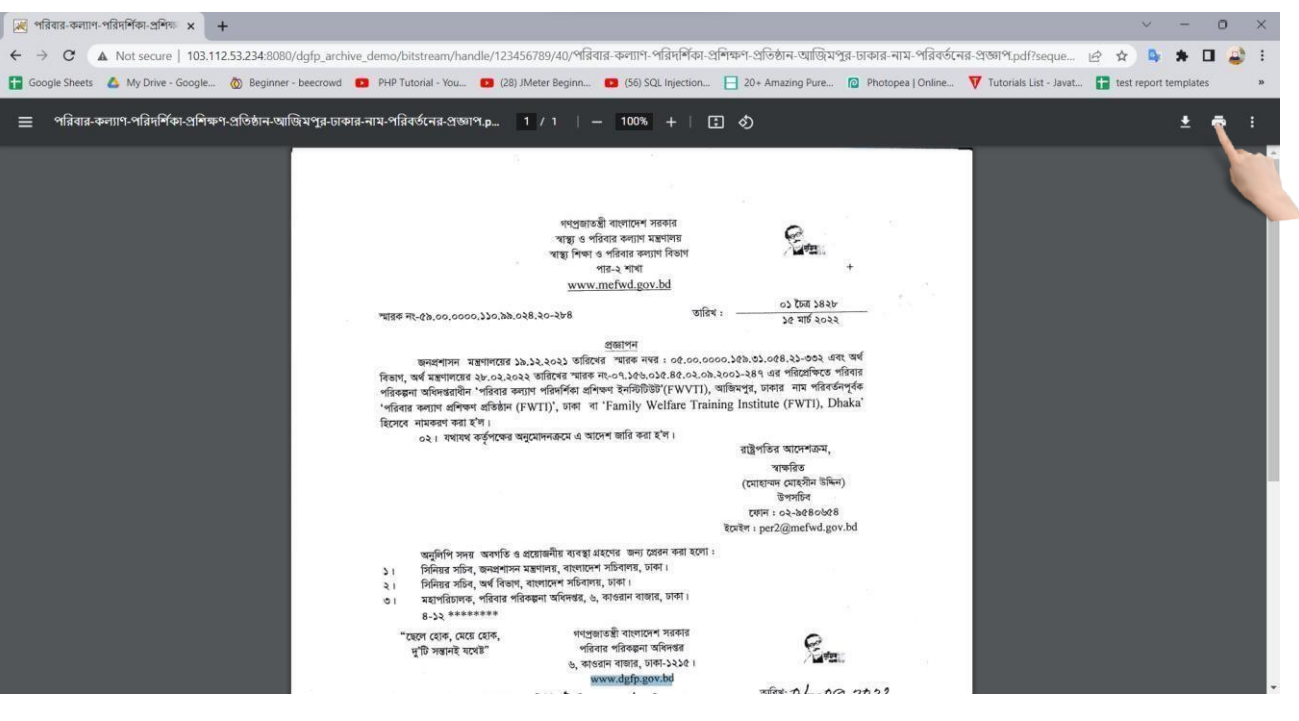

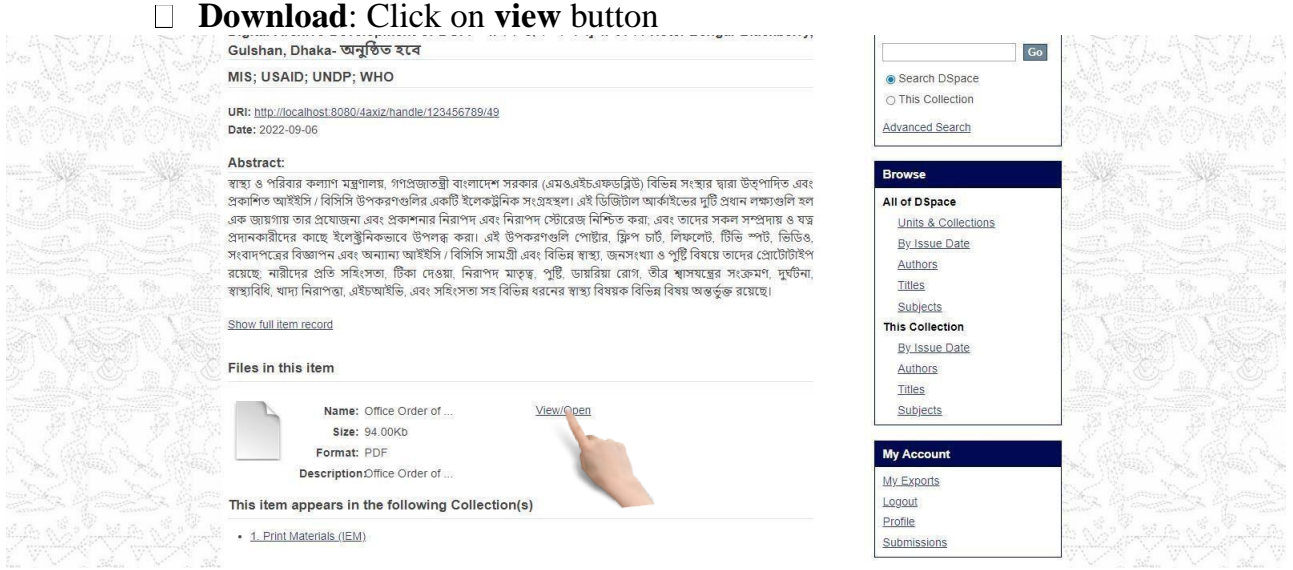

Your local pdf viewer will open and click the **download** button to download the file

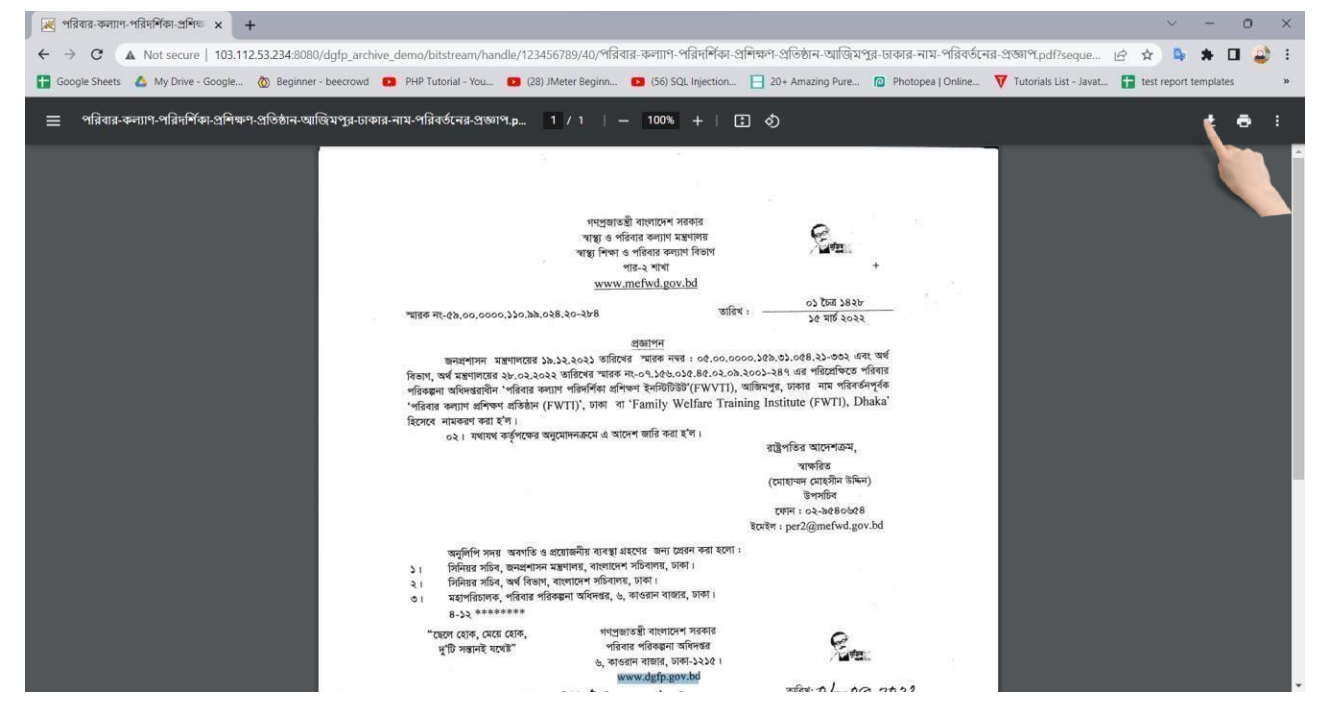

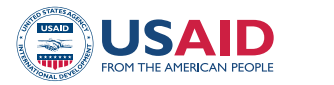

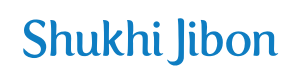

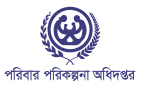

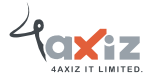

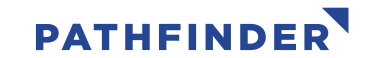

This study/report/website is made possible by the support of the American people through the United States Agency for International Development (USAID). The contents are the sole responsibility of Pathfinder International and do not necessarily reflect the views of USAID or the United States Government.